Installation et configuration d'une solution d'administration sécurisée à distance du système d'un serveur et d'une solution technique d'accès

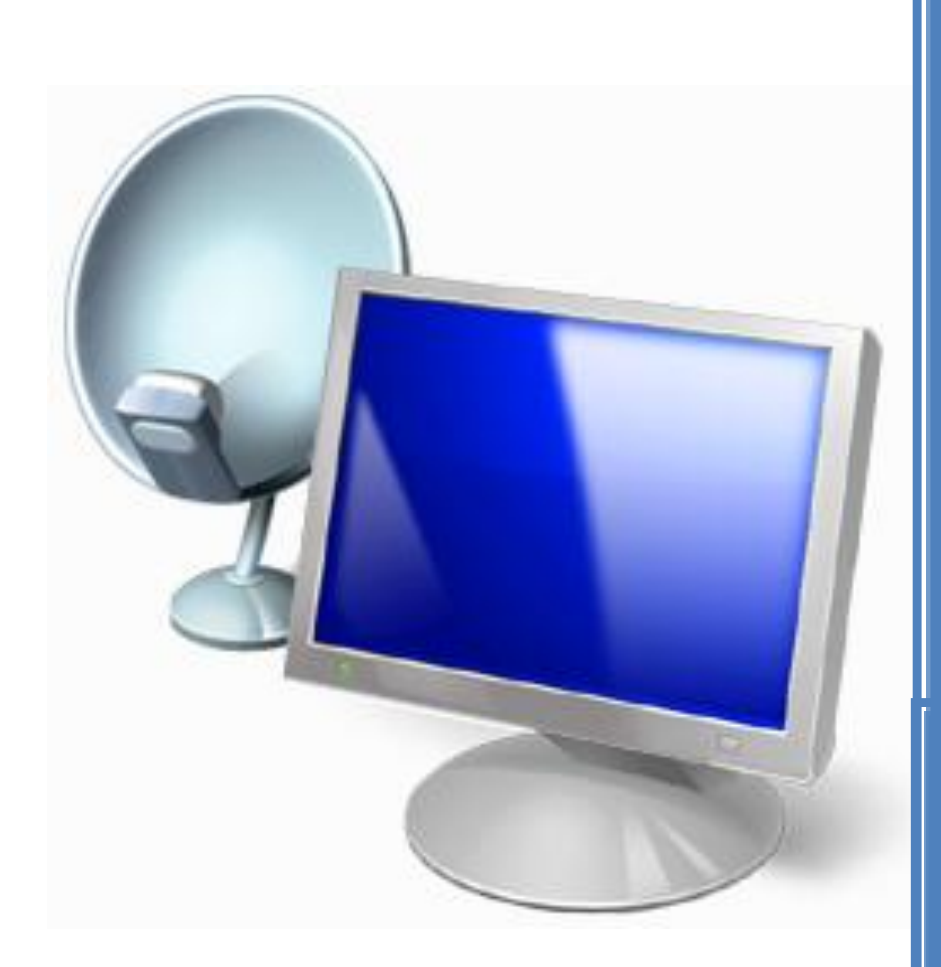

LABO 3 : Charlène, Mélina, Alexandre

# **Sommaire**

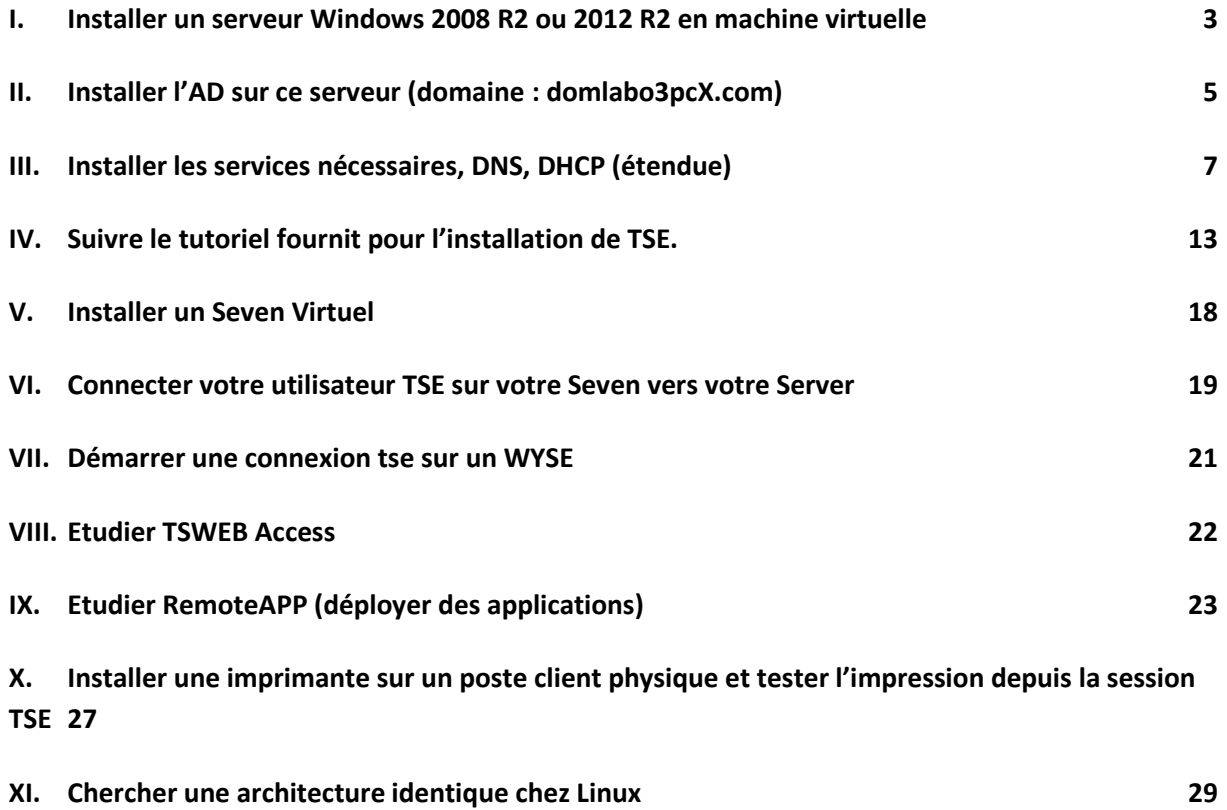

#### <span id="page-2-0"></span>**I. Installer un serveur Windows 2008 R2 ou 2012 R2 en machine virtuelle**

Installer Windows 2012 R2 à l'aide d'un CD/DVD ou d'une clé USB. Puis entrer la clé de poduit.

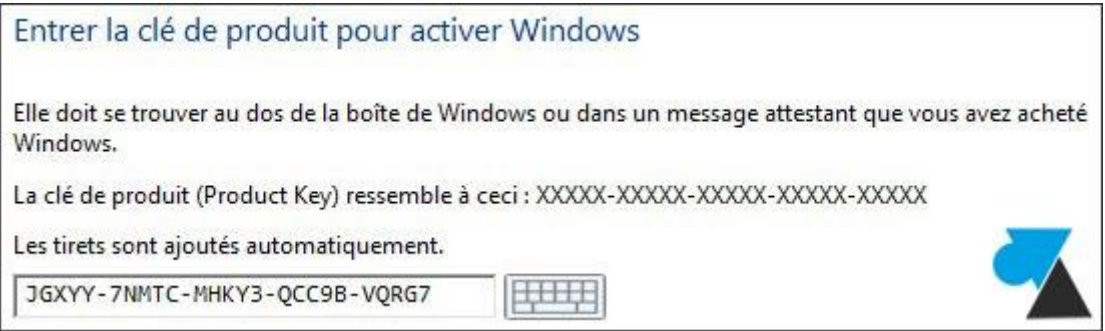

Choisir l'installation de la version avec l'interface graphique.

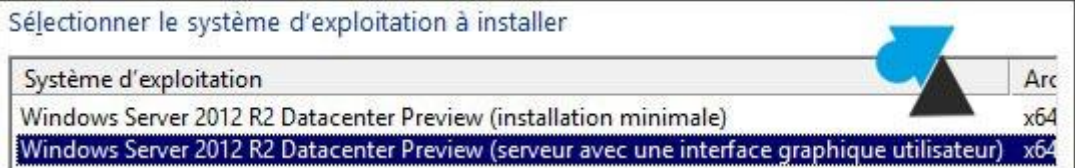

Choisir l'installation personnalisée.

Quel type d'installation voulez-vous effectuer ? Mise à niveau : installer Windows et conserver les fichiers, les paramètres et les applications Avec cette option, les fichiers, les paramètres et les applications sont déplacés vers Windows. Cette option n'est disponible que lorsqu'une version prise en charge de Windows est déjà en cours d'exécution sur l'ordinateur. Personnalisé : installer uniquement Windows (avancé) Avec cette option, les fichiers, les paramètres et les applications ne sont pas déplacés vers Windows. Pour apporter des modifications aux partitions et aux lecteurs, démarrez l'ordinateur à l'aide du disque d'installation. Nous vous recommandons de sauvegarder vos fichiers avant de continuer.

#### Gérer les disques et partitions.

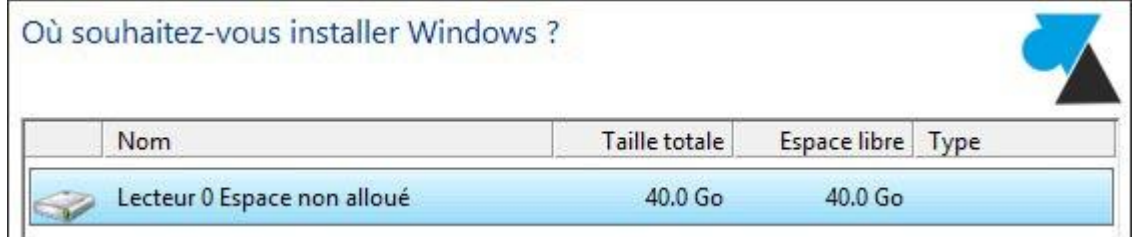

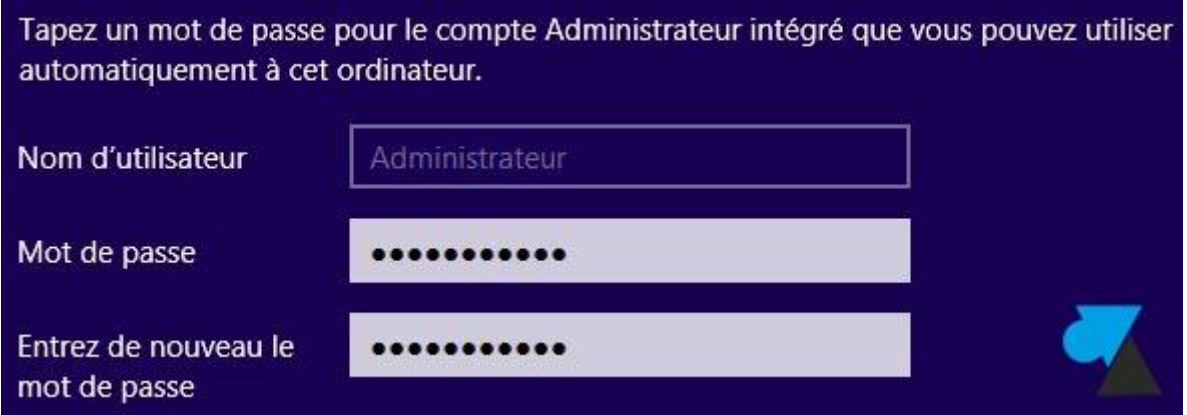

Au premier démarrage, l'assistant réseau de Windows demande si l'on souhaite accéder à d'autres ordinateurs et périphériques du réseau.

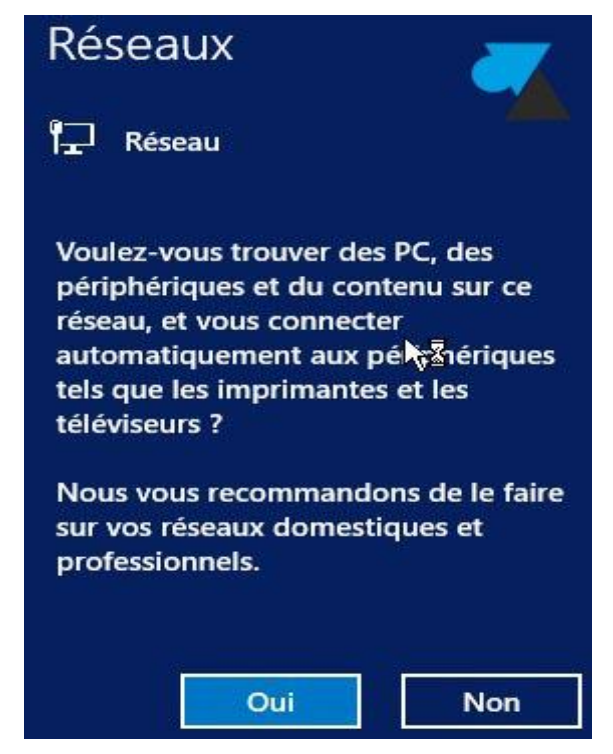

L'installation de base est maintenant terminée.

### <span id="page-4-0"></span>**II. Installer l'AD sur ce serveur (domaine : domlabo3pcX.com)**

#### Attention

Avant de pouvoir installer un serveur Active Directory, il est nécessaire de donner un nom à notre serveur ainsi que de lui attribuer une adresse IP Fixe.

#### Configuration de base

Lancez le gestionnaire de serveurs, cliquez sur « Configurer » ce serveur local. Cliquez sur la description de la carte réseau (dans la capture ci-dessous : Ethernet : Adresse IPv4 attribuée par DHCP, Compatible IPv6) :

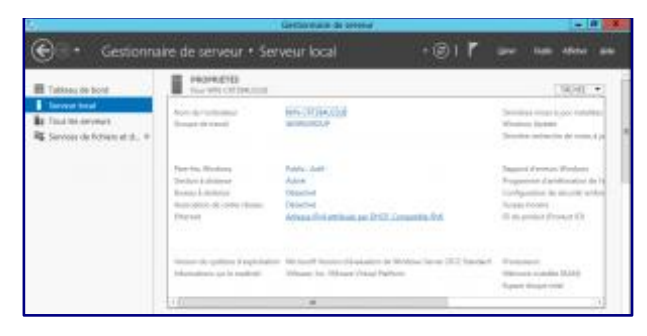

Attribuez une adresse IP à votre serveur de la même manière que sur les autres systèmes Windows ;). N'oubliez pas d'utiliser votre serveur comme serveur DNS également. Une fois cela fait, changez le nom de votre ordinateur en cliquant sur celui-ci dans le gestionnaire de serveur.

Installation :

Lancez le gestionnaire de serveur et cliquez sur « Ajouter des rôles et des fonctionnalités ». Cliquez sur « Suivant », puis dans le type d'installation cliquez sur « Installation basée sur un rôle ou une fonctionnalité », cliquez sur « Suivant » et laissez sélectionné « Sélectionner un pool de serveurs » en prenant bien soin de vérifier que votre serveur actuel est sélectionné dans la liste en dessous :

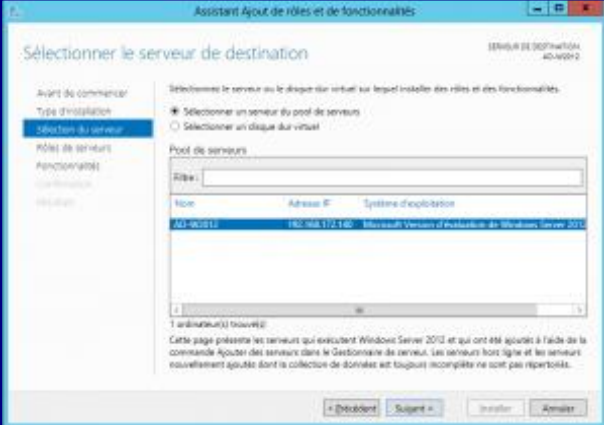

Cliquez sur « Suivant » et cochez la case « Service AD DS », cliquez sur « Ajouter des fonctionnalités » lorsqu'on vous demande de valider les fonctionnalités pour ce service. Cliquez sur « Suivant » jusqu'à pouvoir cliquer sur « Installer ».

L'installation est donc en cours.

Configuration :

Une fois l'installation du service terminé, il est nécessaire de le configurer. Cliquez sur « le drapeau indiqué par un triangle jaune » et cliquez sur « Promouvoir ce serveur en contrôleur de domaine ». Cochez la case « Ajouter une nouvelle forêt » et renseignez votre domaine dans Nom de domaine racine, cliquez sur « Suivant ».

Renseignez les niveaux fonctionnels, laissez cochez les cases par défaut et renseignez le mot de passe pour la restauration de l'annuaire. Cliquez sur « Suivant » jusqu'à pouvoir cliquer sur « Installer ». Cliquez sur « Installer » pour lancer l'installation :

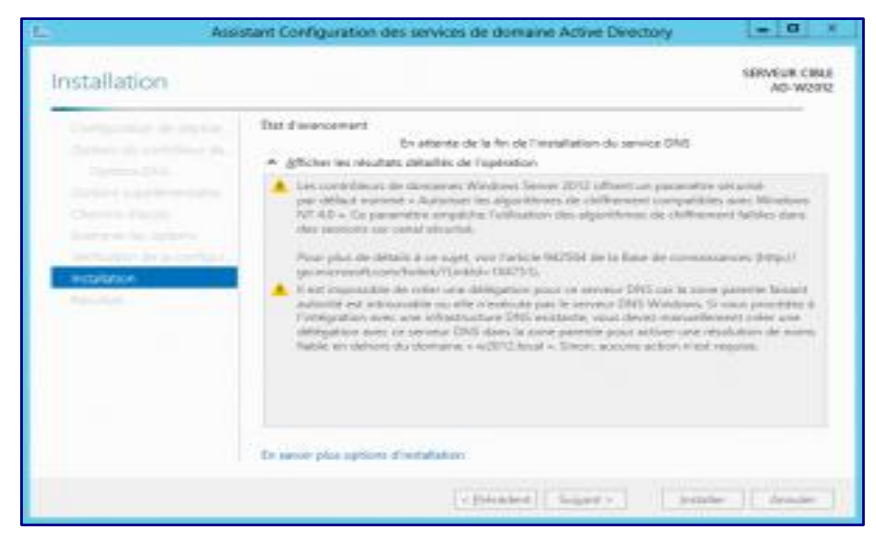

Le serveur redémarre. Après le redémarrage de votre serveur, le service AD DS est donc installé et fonctionnel.

#### <span id="page-6-0"></span>**III. Installer les services nécessaires, DNS, DHCP (étendue)**

Pour que les PC et serveurs communiquent vous devez leur donner une adresse IP, un masque de sous réseau, une passerelle et un serveur DNS.

Il faut donc utiliser un serveur DHCP. Pour ajouter le rôle DHCP , vous devez passer par [l'assistant](http://www.toutwindows.com/windows-server-2012-roles-et-features/) de gestion des Rôles :

Sélectionnez « DHCP Server » :

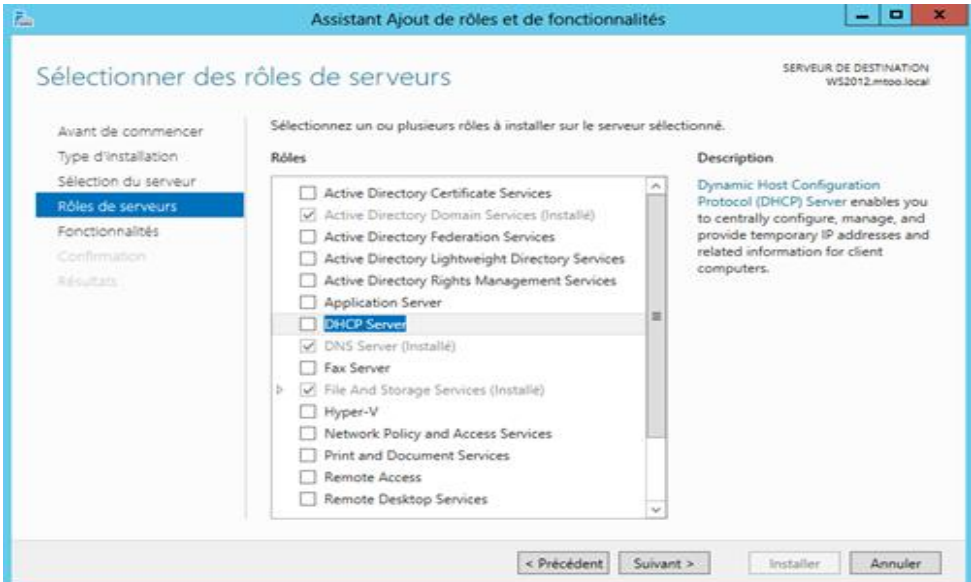

Il s'agit de la console d'administration, cliquez sur « Ajouter des fonctionnalités ».

Comme pour Active Directory, il est important que votre serveur soit possède une adresse IP fixe, sinon le message suivant est affiché :

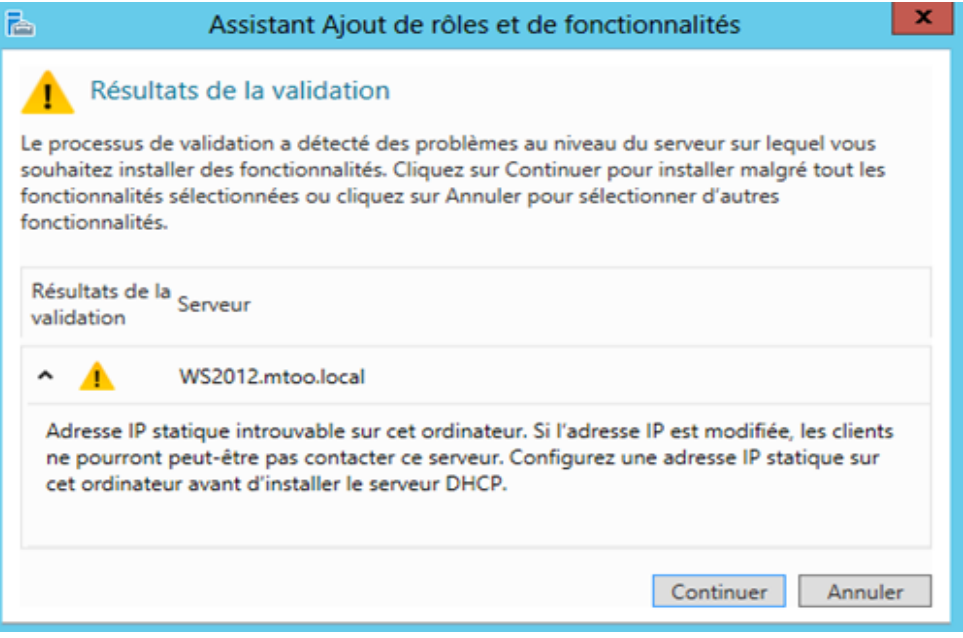

Confirmez de nouveau l'ajout du rôle, puis des fonctionnalités.

Un écran vous rappelle les opérations effectuées :

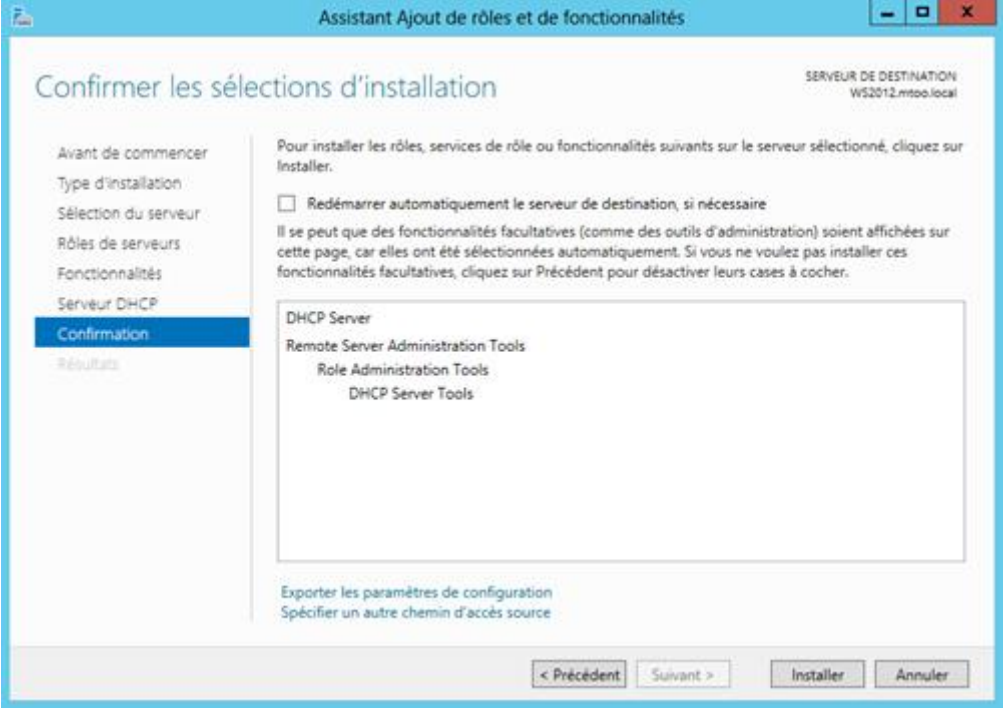

Cliquez sur « Installer ».

Le rôle DHCP est donc installé, l'écran final vous invite à commencer la configuration de DHCP :

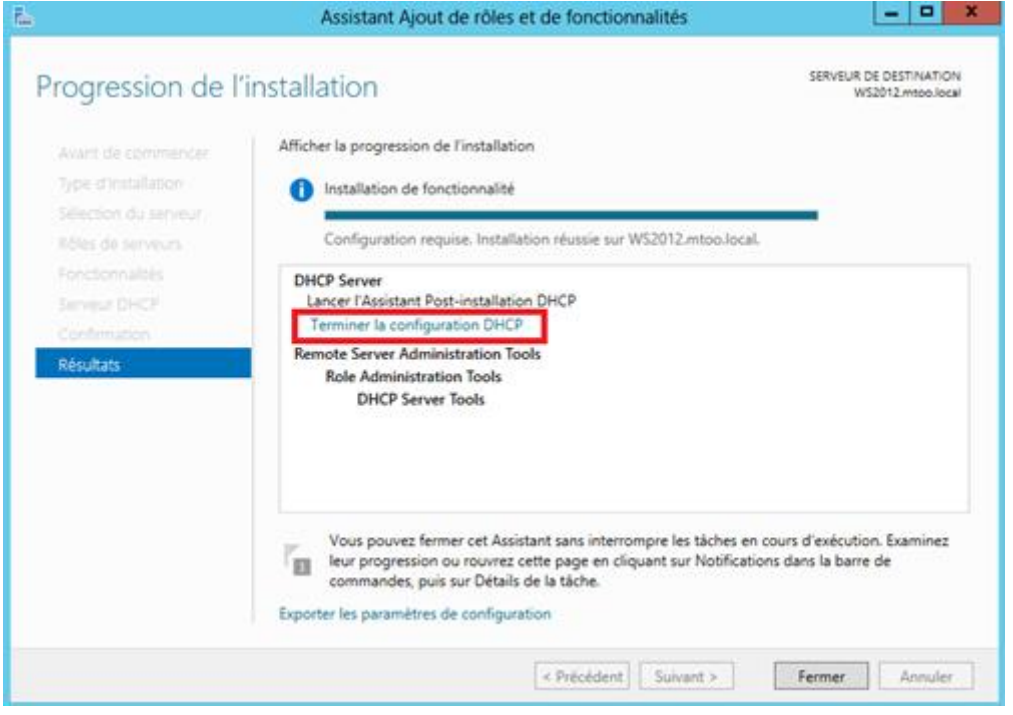

Un clic sur le lien provoque le lancement de l'assistant de configuration DHCP :

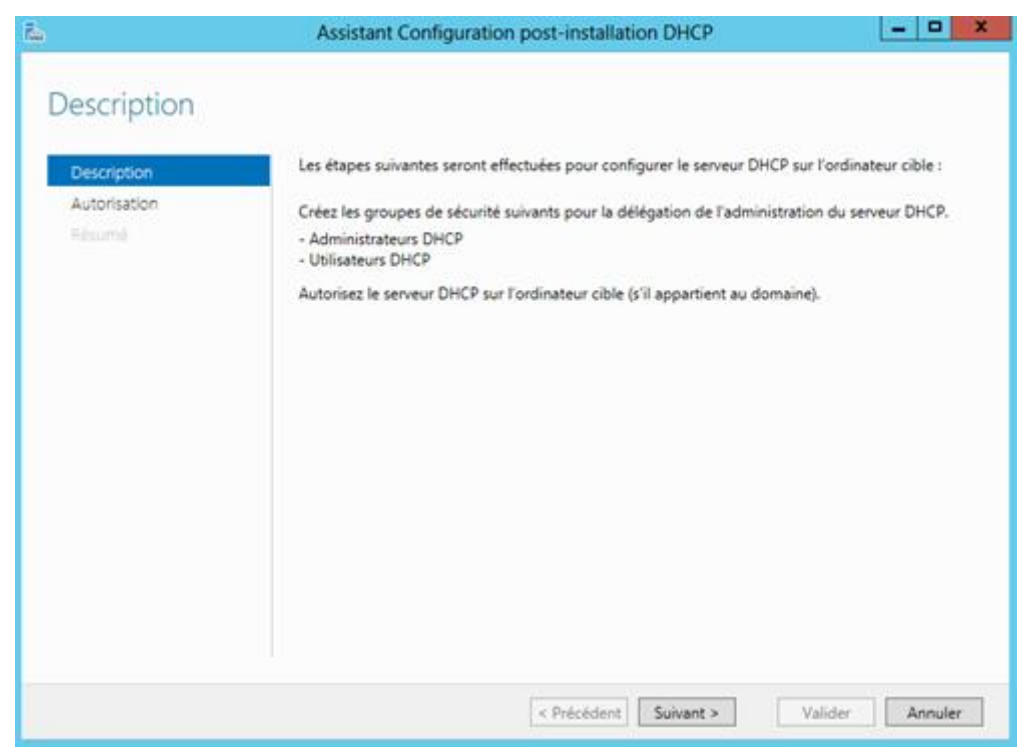

Pour monter un serveur DHCP dans un domaine, celui-ci doit être autorisé par un administrateur du domaine, l'assistant vous propose de le faire directement, après authentification :

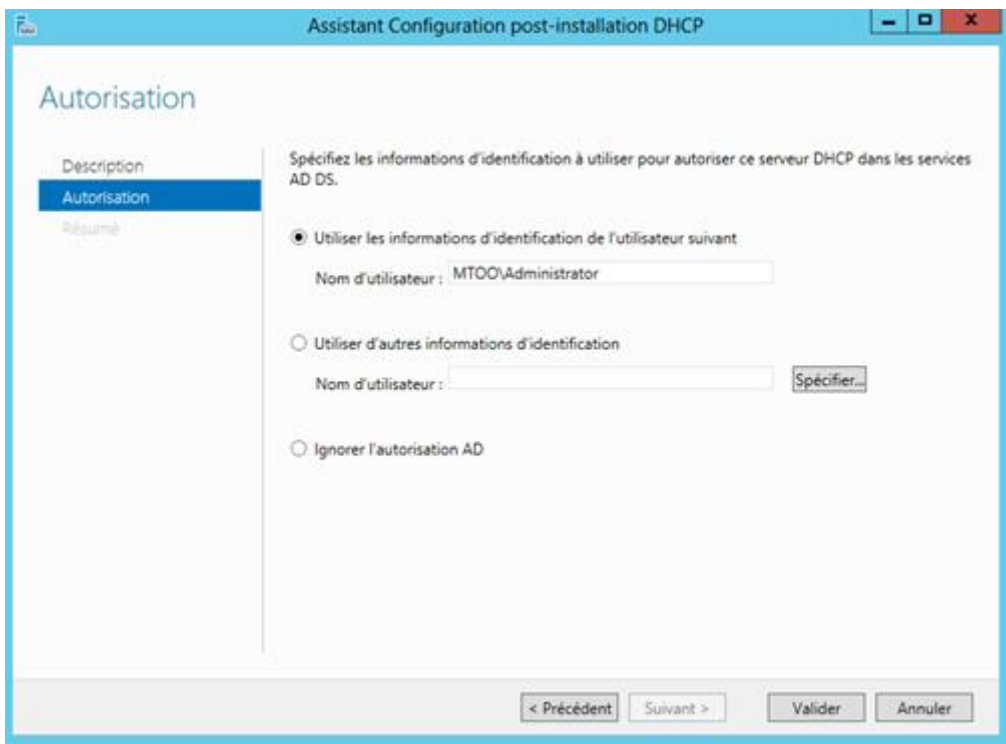

Entrez les informations de connexion, puis cliquez sur « Valider ».

Le résumé des opérations est affiché : Les groupes de sécurité des administrateurs et utilisateurs de DHCP est créé. Le serveur sur lequel vous installez DHCP est autorisé dans Active Directory.

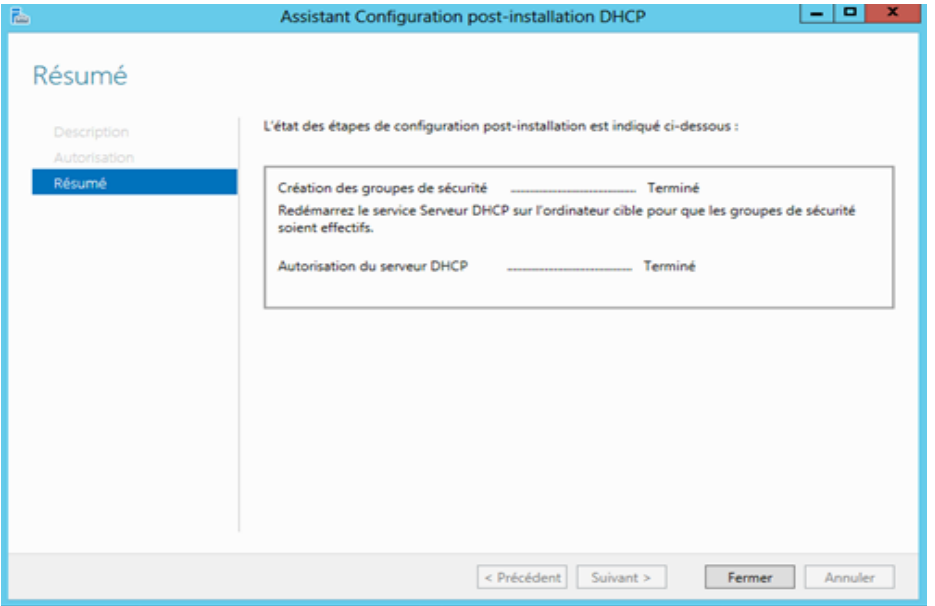

Vous devez maintenant créer vos étendues DHCP à l'aide de la console d'administration DHCP que vous pouvez lancer depuis le menu « Outils du gestionnaire de serveur ».

Pour créer une étendu IPV4, cliquez avec le bouton droit sur « IPV4 », puis choisir « Nouvelle étendue ».

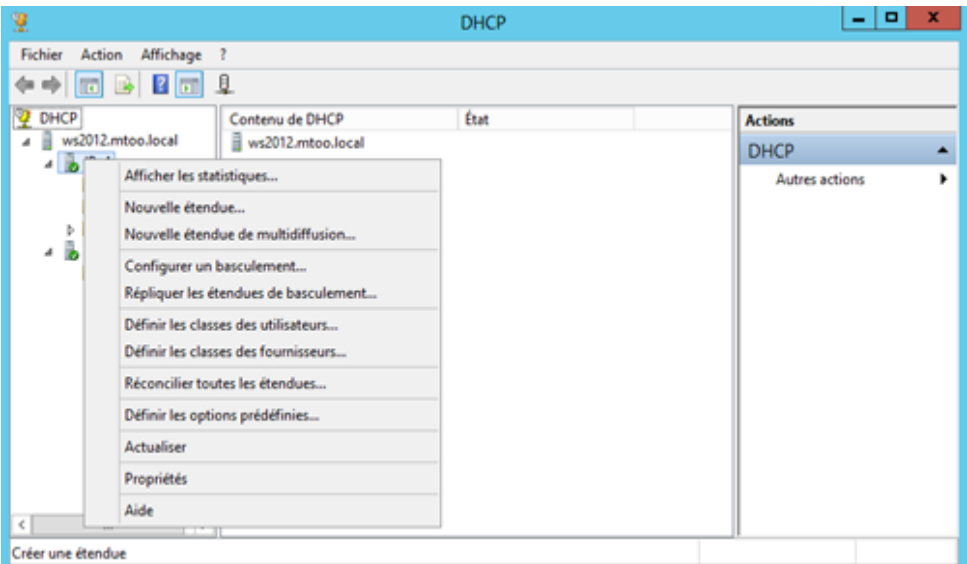

L'assistant de création de nouvelle étendue vous permettra ensuite :

- De donner un nom et une description à votre étendue

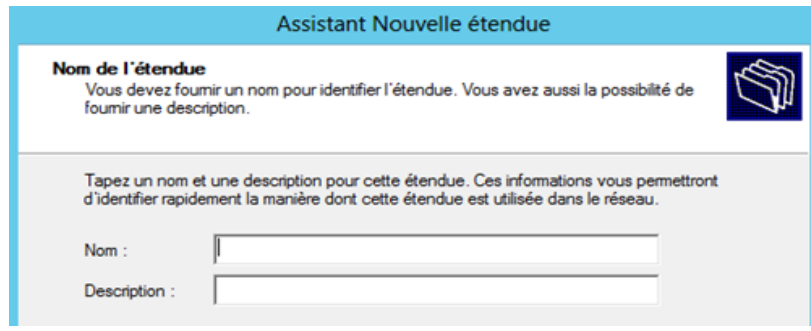

- De définir la plage d'adresse à distribuer et le masque de sous réseau :

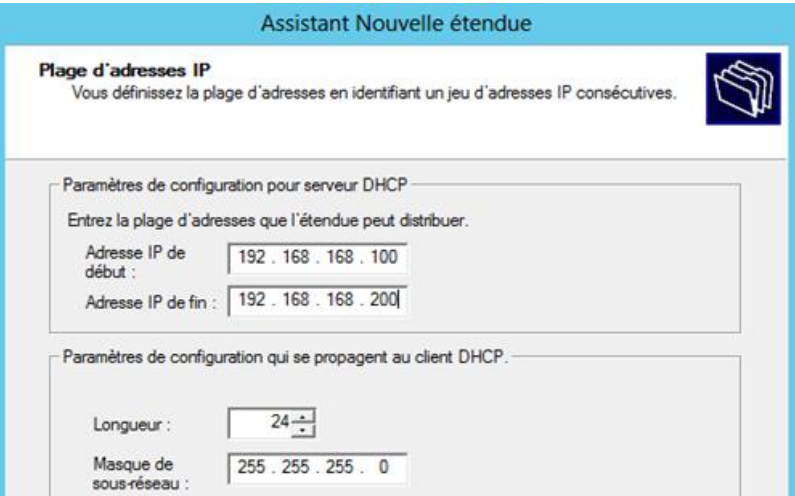

- D'y ajouter d'éventuelles exclusions afin de ne pas provoquer de conflit avec un périphérique qui serait configuré sur ces adresses (imprimante, webcam IP, PC en adresse fixe, serveur,…) :

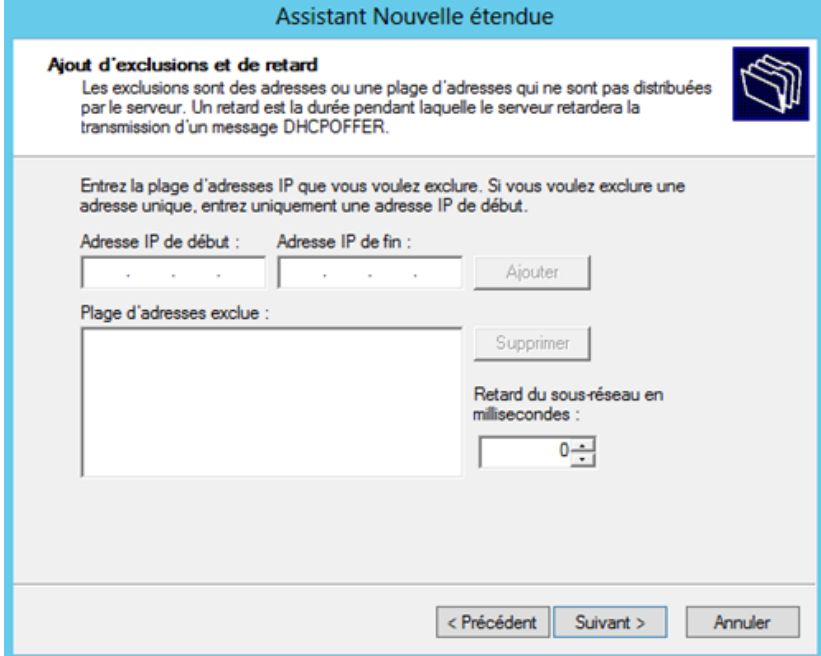

Ajoutez la durée du bail, c'est à dire le temps pendant lequel le PC est autorisé à utiliser cette adresse sans la renouveler :

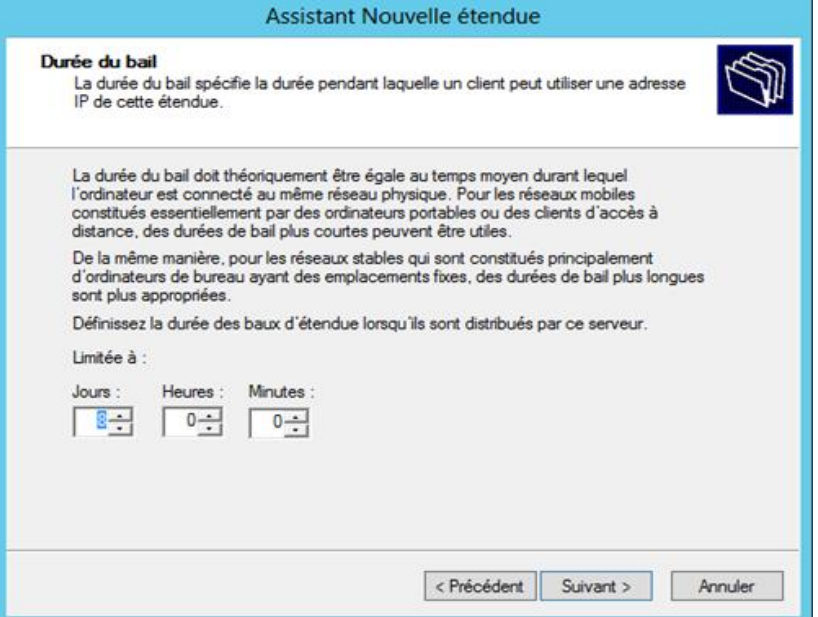

Vous pouvez ensuite configurer des options comme l'adresse de la passerelle, des serveurs DNS et WINS.

Activez l'étendue.

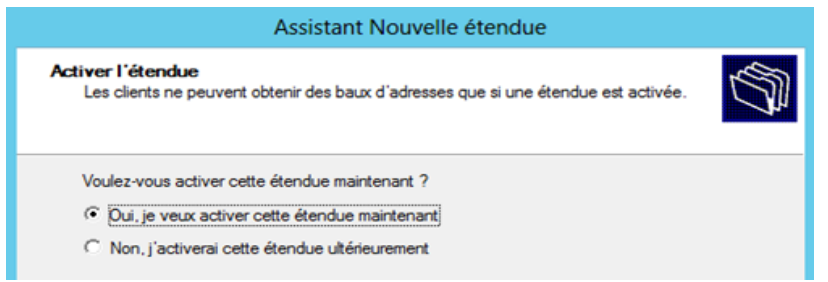

Vous pouvez vérifier les options d'étendue dans la console, voici un exemple des paramètres.

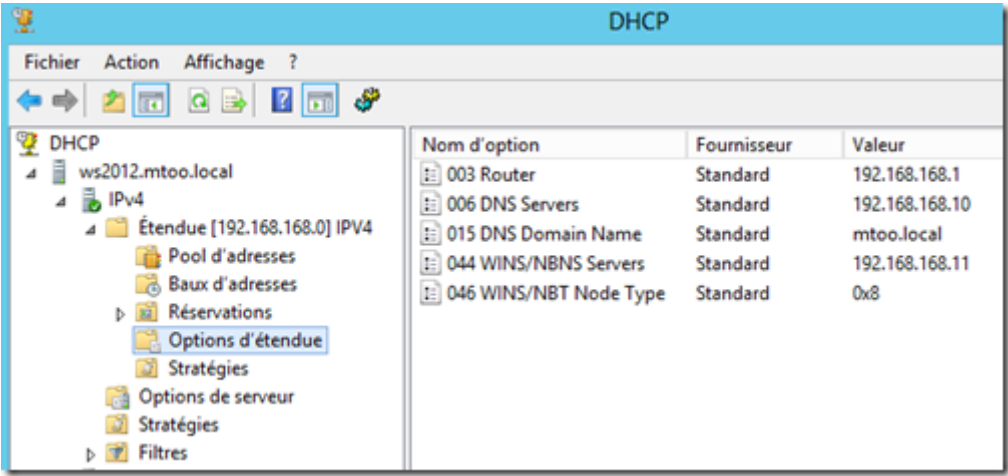

# <span id="page-12-0"></span>**IV. Suivre le tutoriel fournit pour l'installation de TSE.**

Nous allons procéder à l'installation des Services de Bureau à Distance (Remote Desktop Services) sur un serveur Windows 2012.

Pour commencer, ouvrir le gestionnaire de serveur (server manager).

Cliquer sur « Gérer » puis sur « Ajouter des rôles et fonctionnalités ».

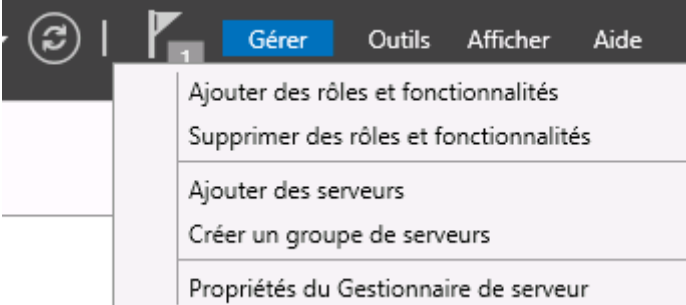

L'écran suivant s'affiche. Cliquer sur « Suivant ».

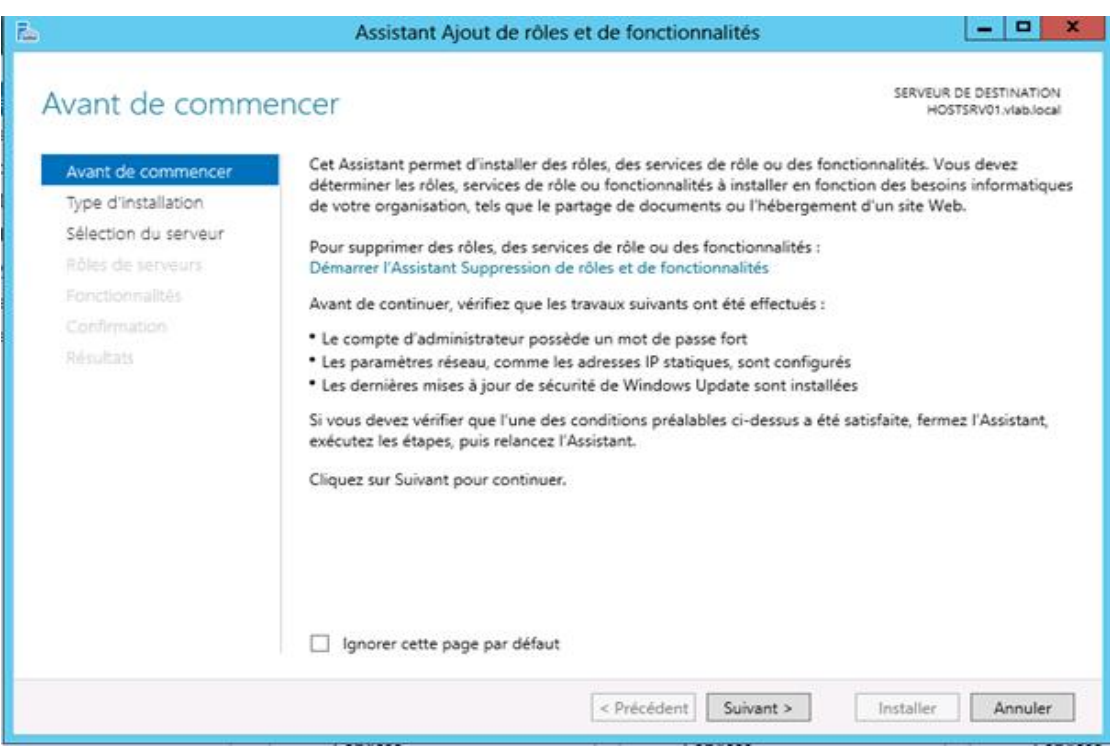

Cocher l'option « Installation des services de Bureau à distance » puis cliquer sur « Suivant ».

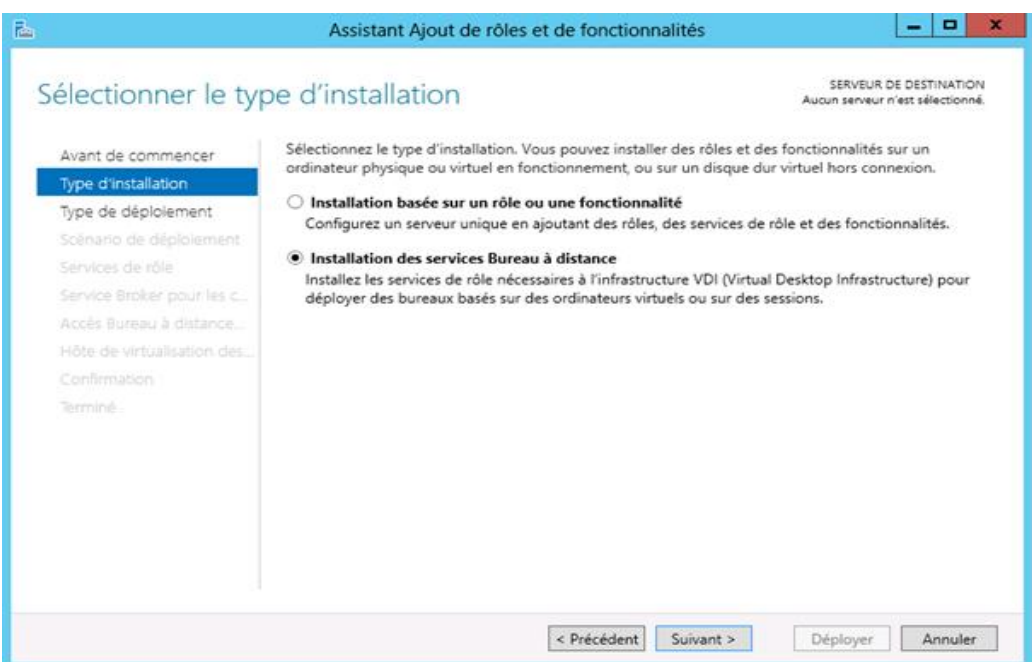

Cocher l'option « Démarrage rapide » puis cliquer sur « Suivant ».

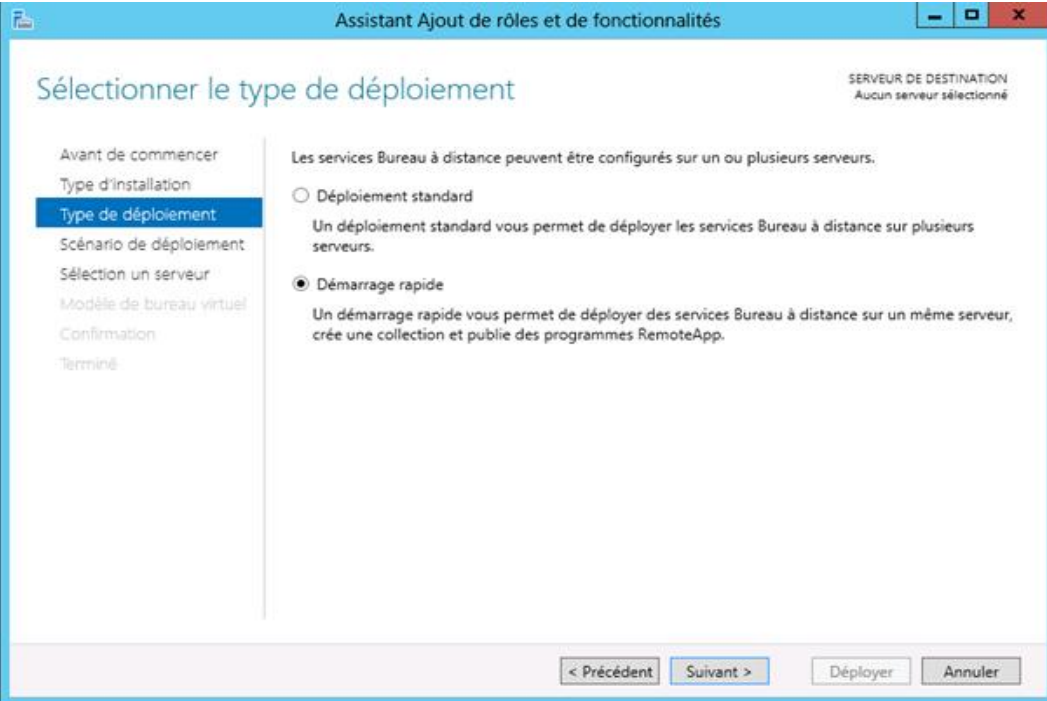

Cocher l'option « Déploiement de bureaux basés sur une session » puis cliquer sur « Suivant ».

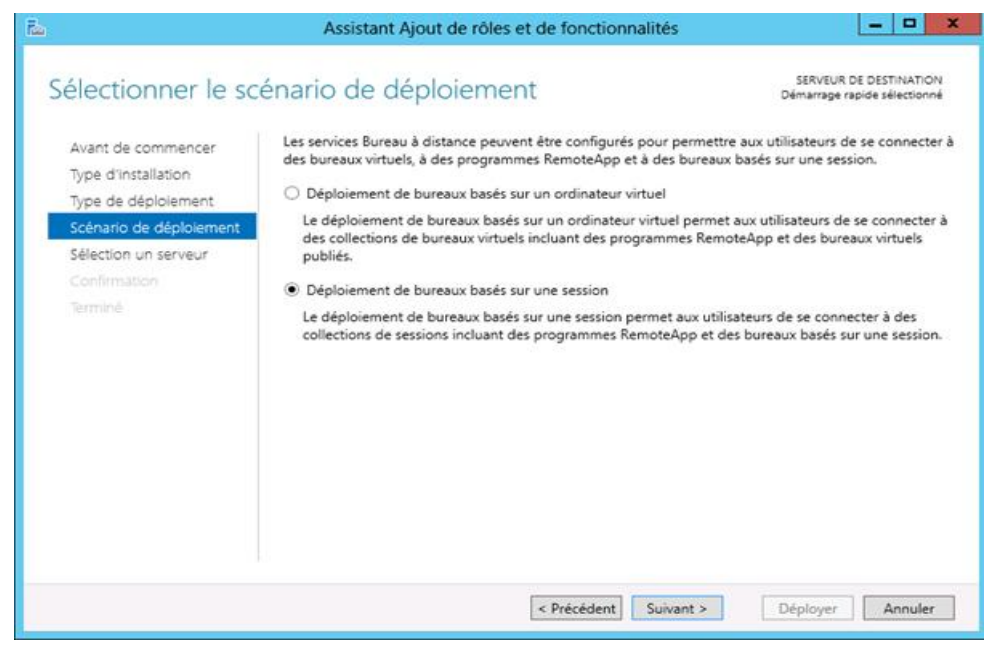

Choisir le serveur parmi le pool de serveurs sur lequel seront installés les services puis cliquer sur « Suivant ».

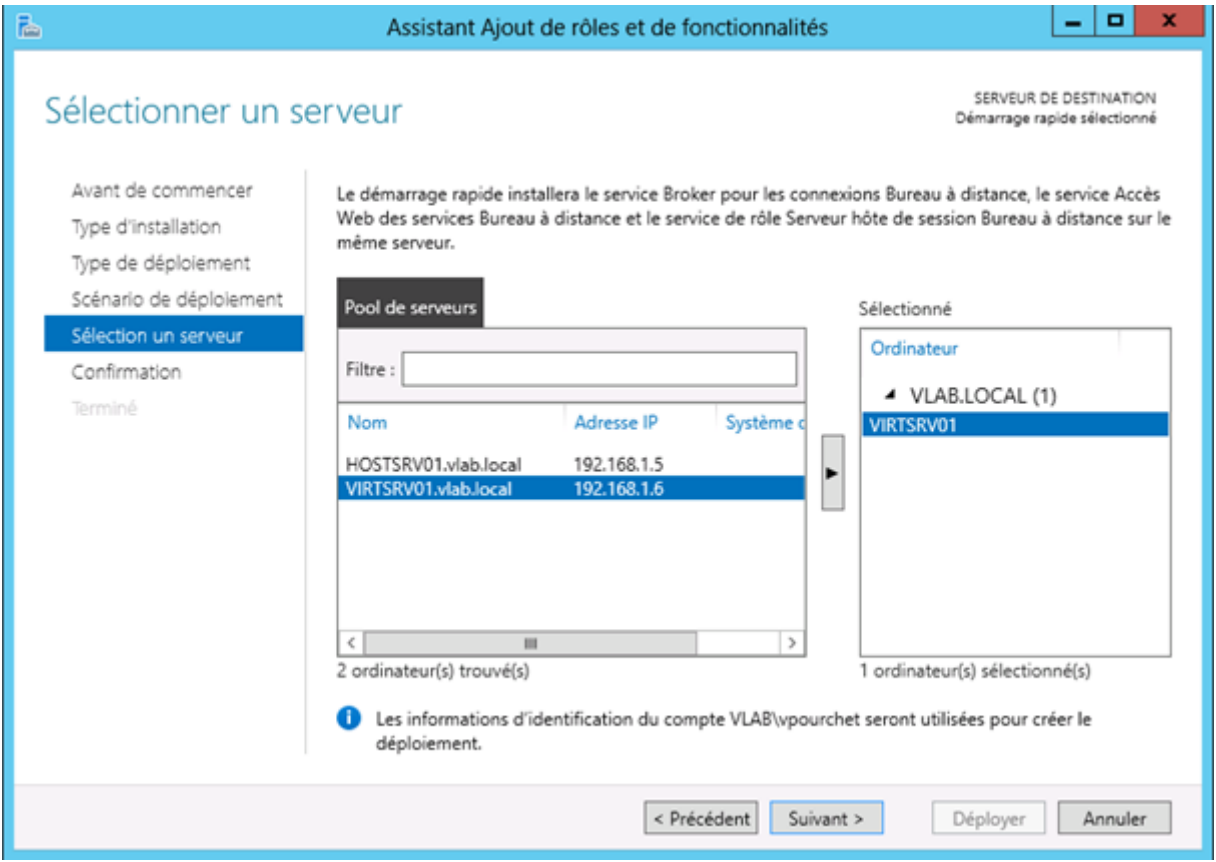

Cocher la case « Redémarrer automatiquement le serveur de destination » puis cliquer sur « Déployer ».

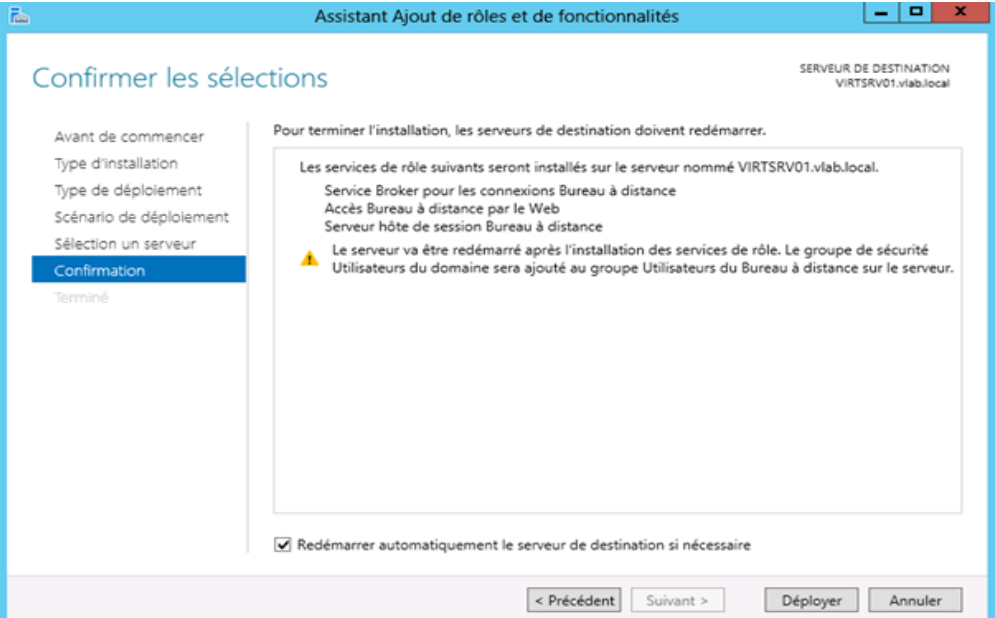

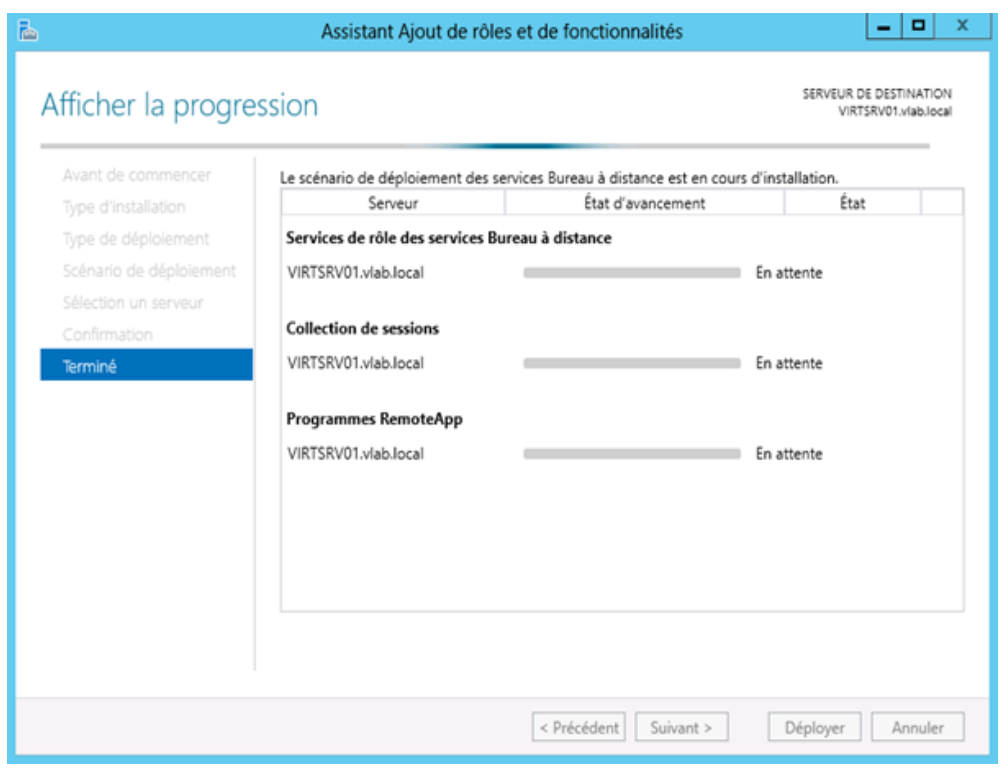

Patienter durant l'installation.

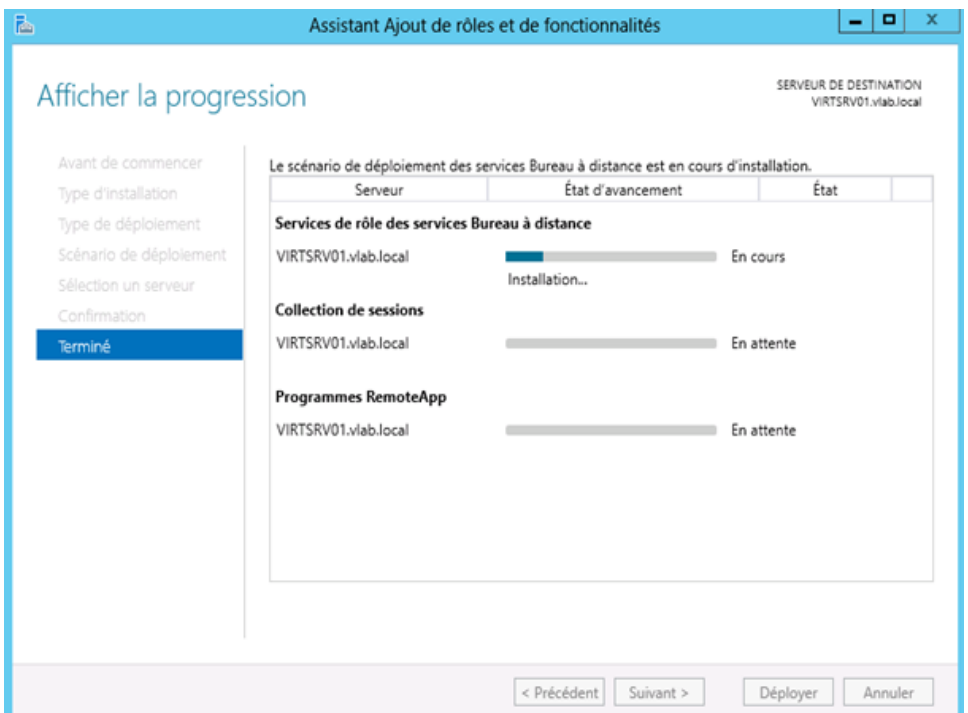

L'installation se déroule service après service.

# Un redémarrage est à prévoir.

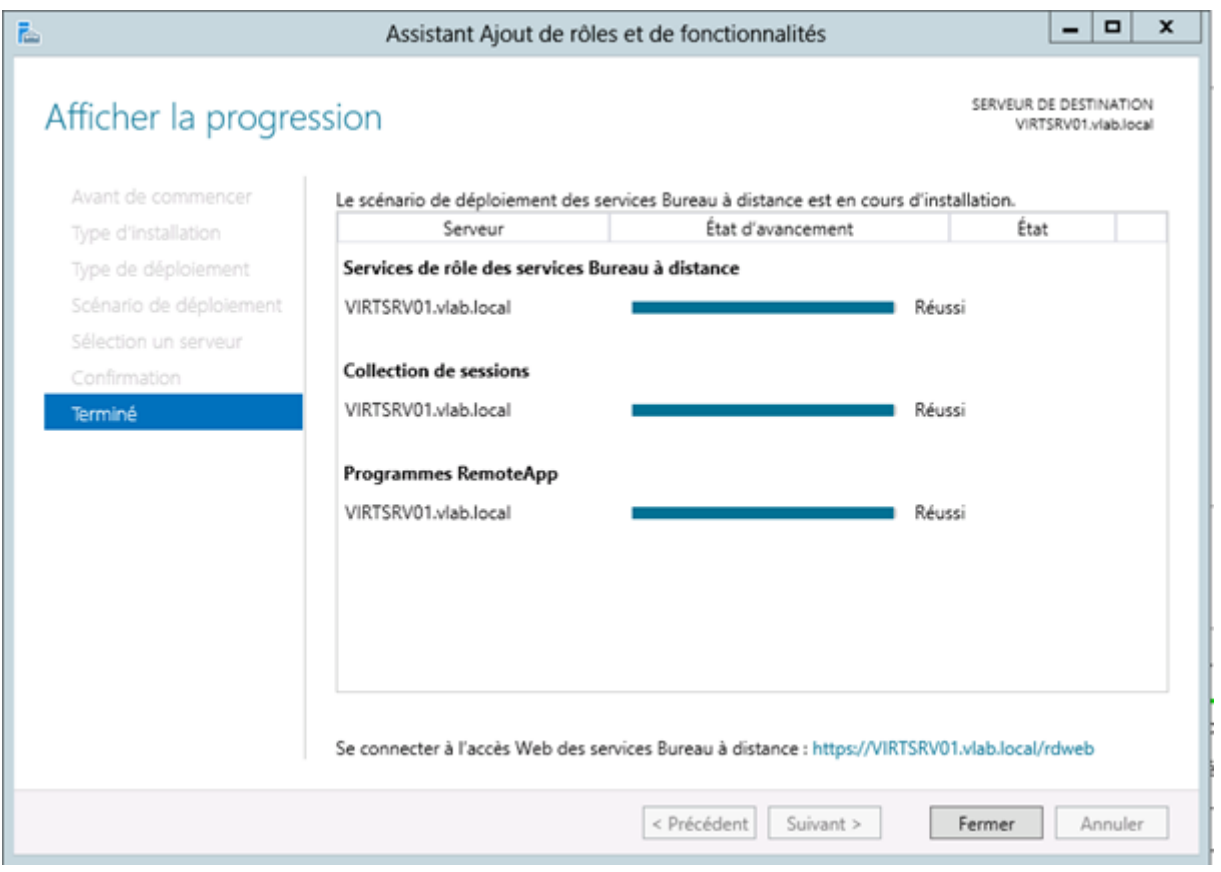

Une fois l'installation terminée, cliquer sur Fermer.

L'installation est maintenant terminée.

### <span id="page-17-0"></span>**V. Installer un Seven Virtuel**

Suivre le tutoriel d'installation d'un Seven que l'on a fait en première année.

Ensuite lui attribuer une adresse ip Fixe qui est dans votre réseau.

Mettre le Seven dans votre domaine. Désactiver le pare-feu. Lancer une connexion Bureau à Distance.

Test des utilisateurs de L'AD (remonter les sessions).

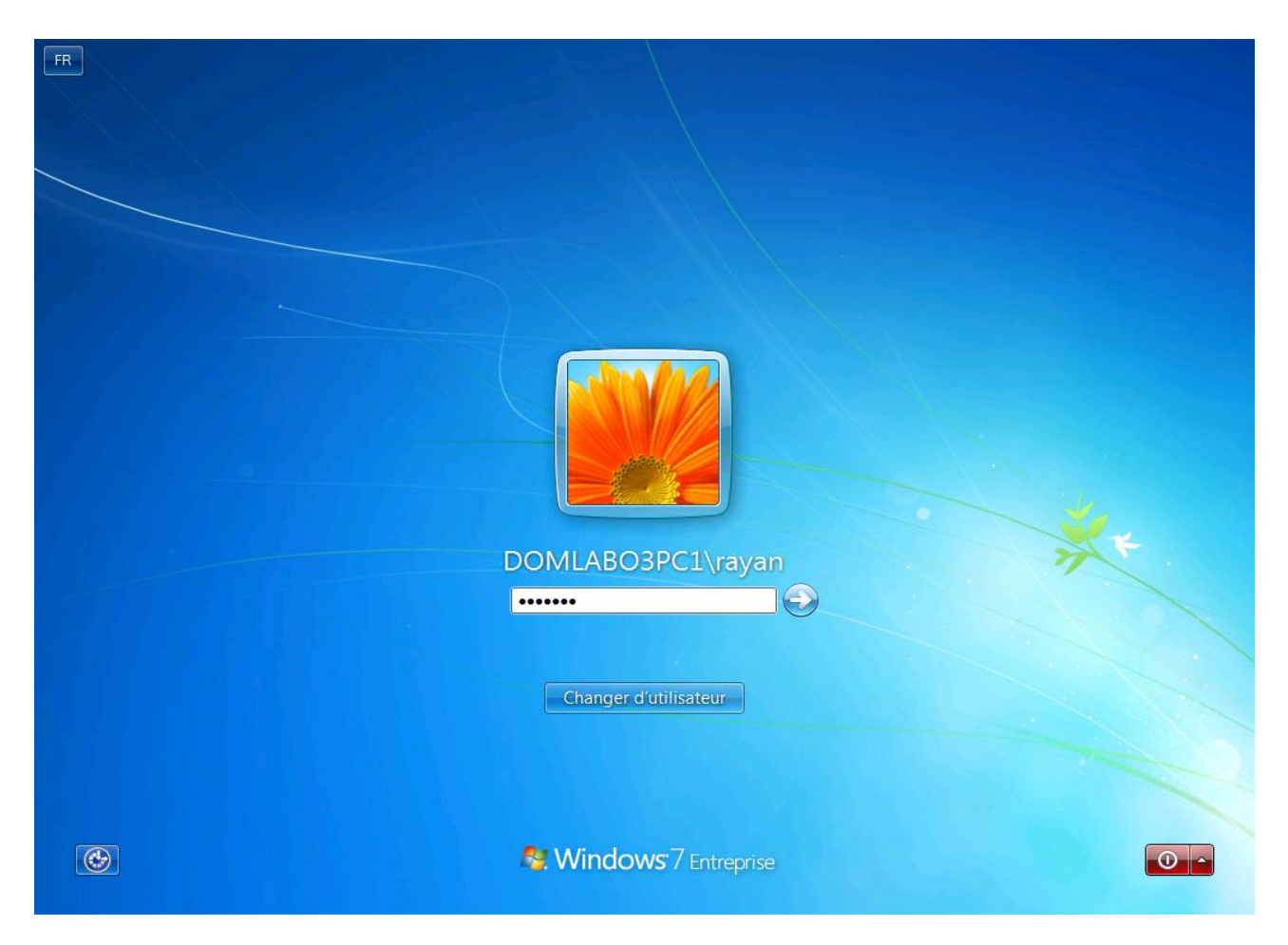

### <span id="page-18-0"></span>**VI. Connecter votre utilisateur TSE sur votre Seven vers votre Server**

Allez sur votre Seven et démarrer une connexion au bureau à distance. Mettre l'adresse du serveur que vous voulez joindre.

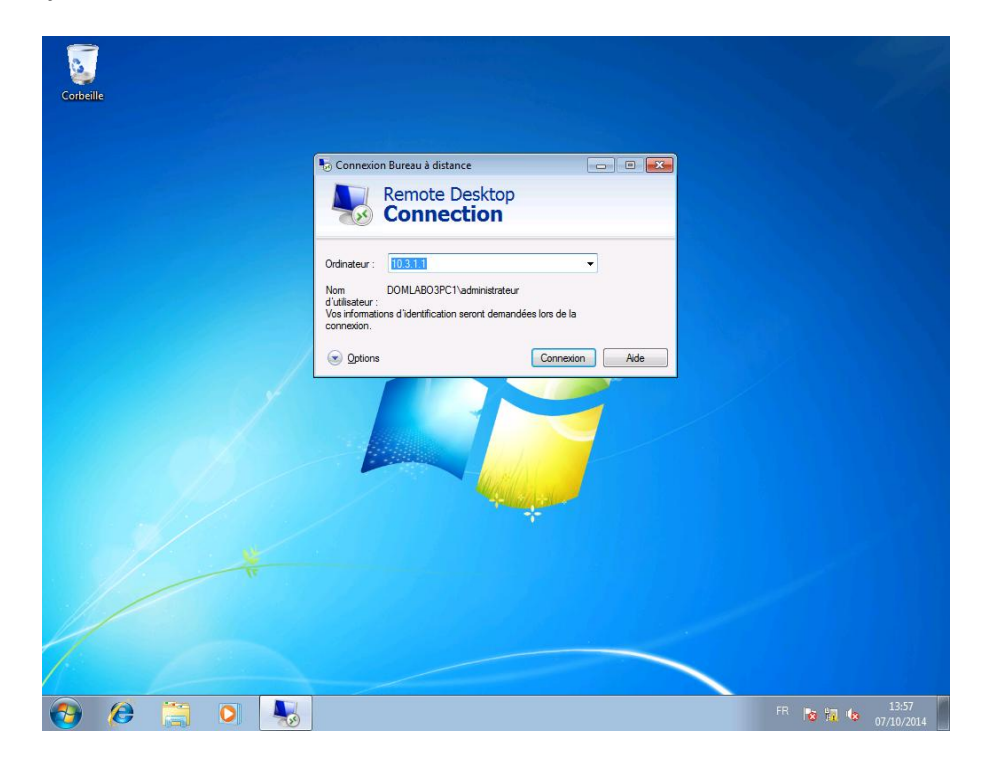

Entrer le mot de passe de l'administrateur

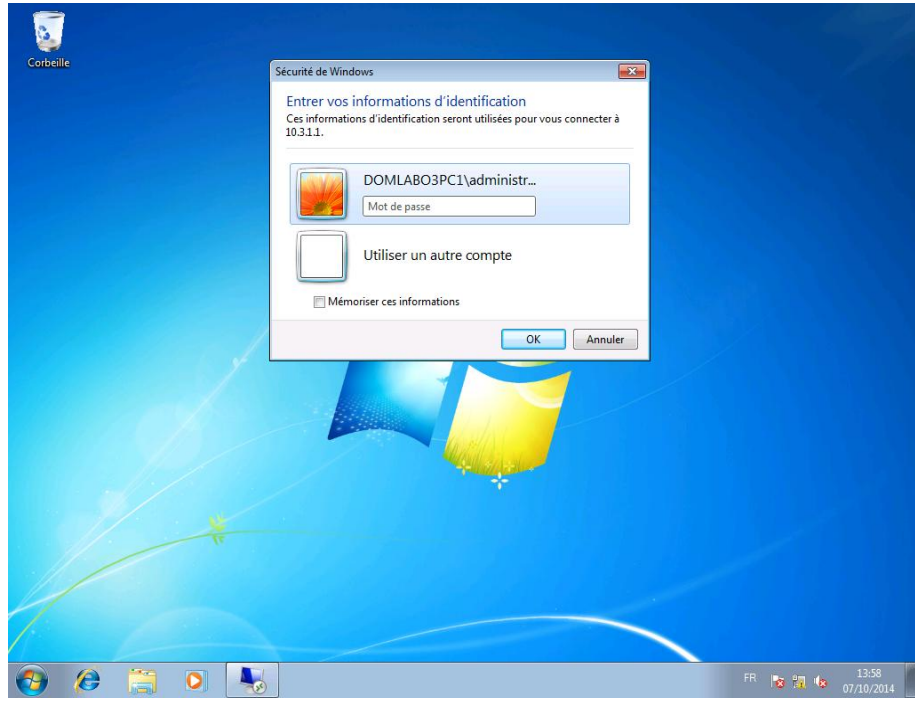

La connexion au bureau à distance est en train d'être établie

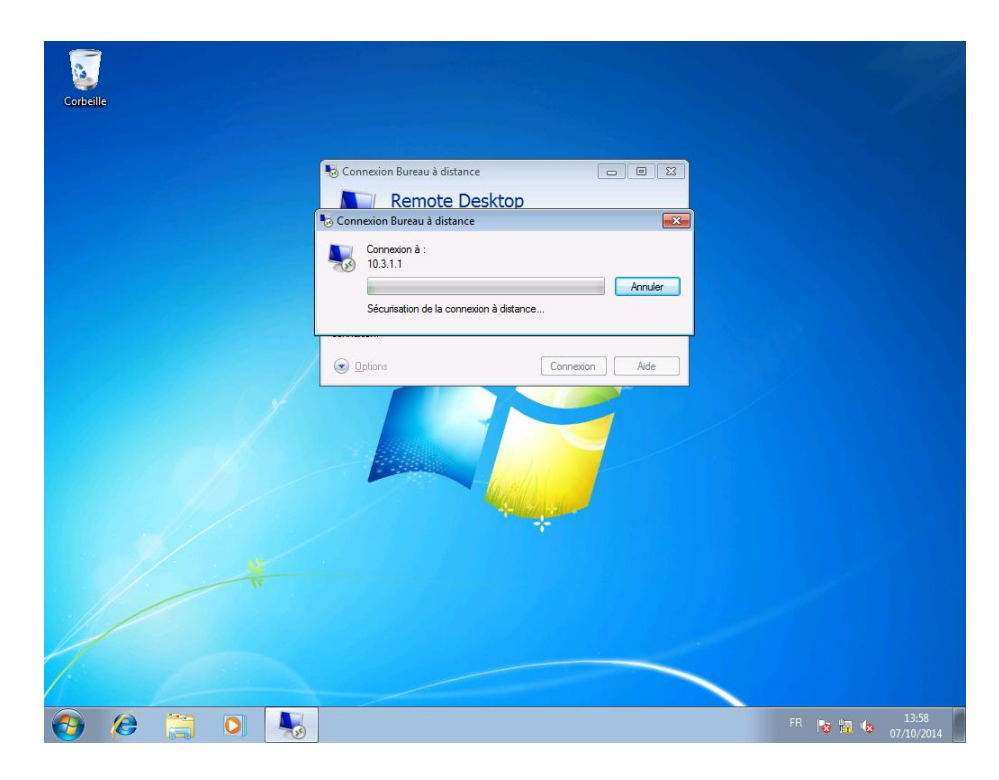

Pour finir, vous êtes enfin connecté avec votre serveur via la connexion au bureau à distance

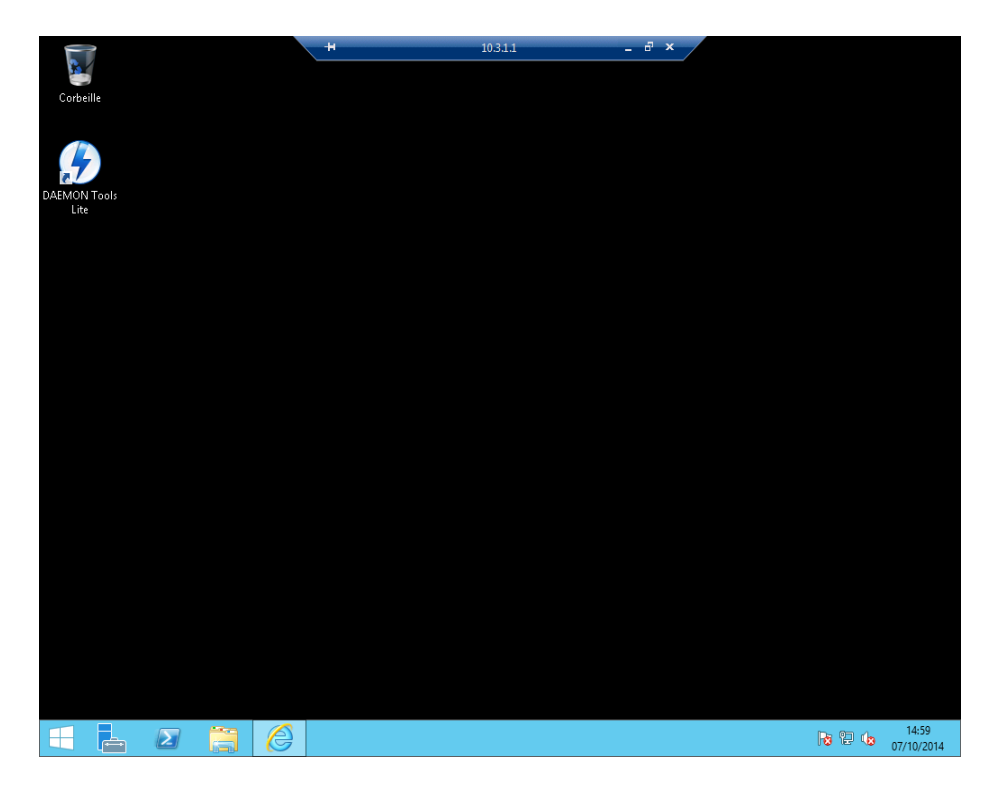

#### <span id="page-20-0"></span>**VII. Démarrer une connexion tse sur un WYSE**

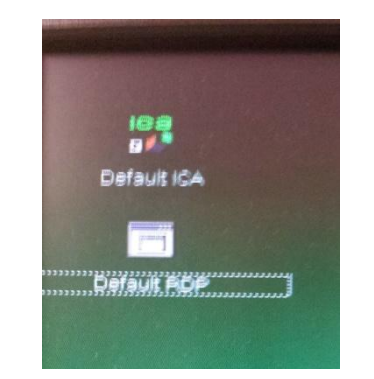

Voici l'interface du WYSE.

Entrer l'adresse ip correspondante à votre Debian : ici 10.3.3.5. Puis terminer en cliquant sur « connect ».

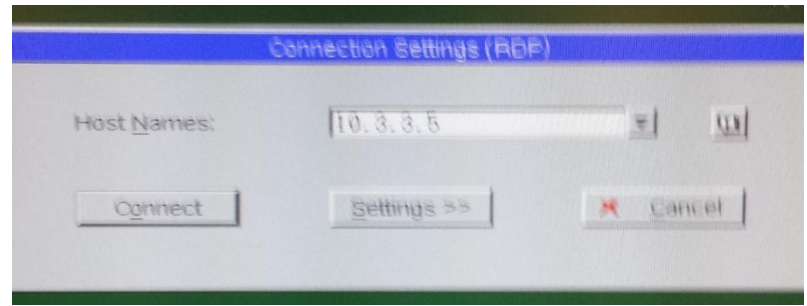

Entrer le nom et le mot de passe de l'utilisateur que vous avez crée. Terminer en cliquant sur « ok ».

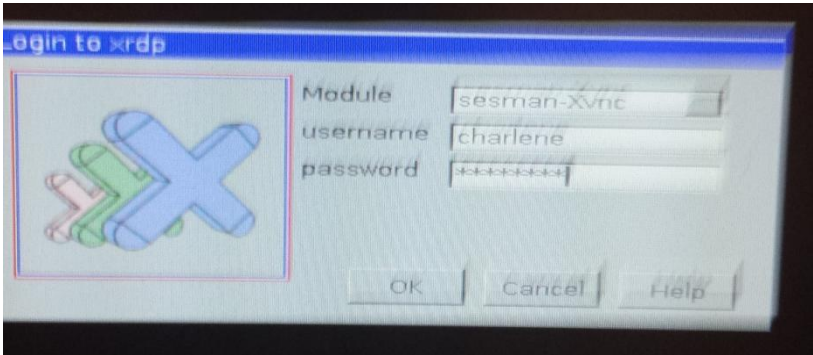

Votre application par défaut va donc démarrer.

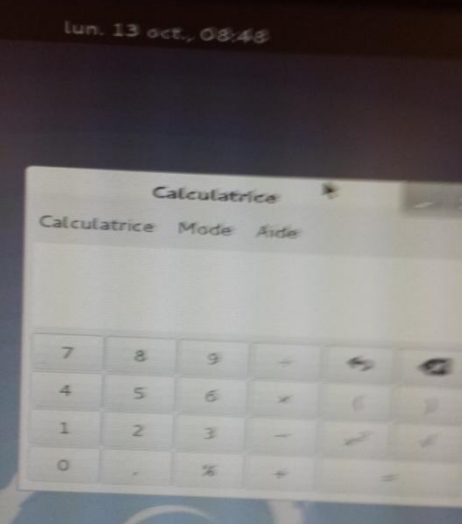

#### <span id="page-21-0"></span>**VIII. Etudier TSWEB Access**

L'accès Web au service de Terminal (TS Web Access) permet d'accéder à une session de type *RemoteApp* (Déploiement des applications) via un [Navigateur web](http://fr.wikipedia.org/wiki/Navigateur_web) .

Connectez-vous sur votre Seven. Ouvrez une page web puis allez à l'adresse URL suivante : http://IP\_DE\_VOTRE\_SERVER/rdweb

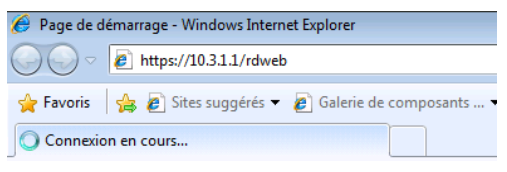

Mettre le nom de votre domaine suivi de votre nom d'utilisateur. Puis, mettre votre mot de passe.

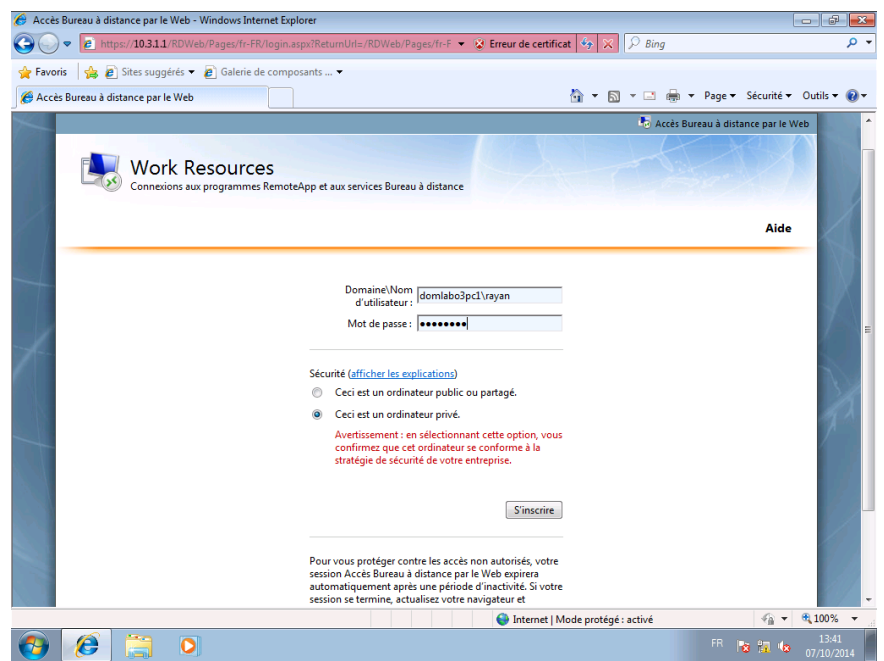

Vous avez donc accès aux applications prévu pour vous.

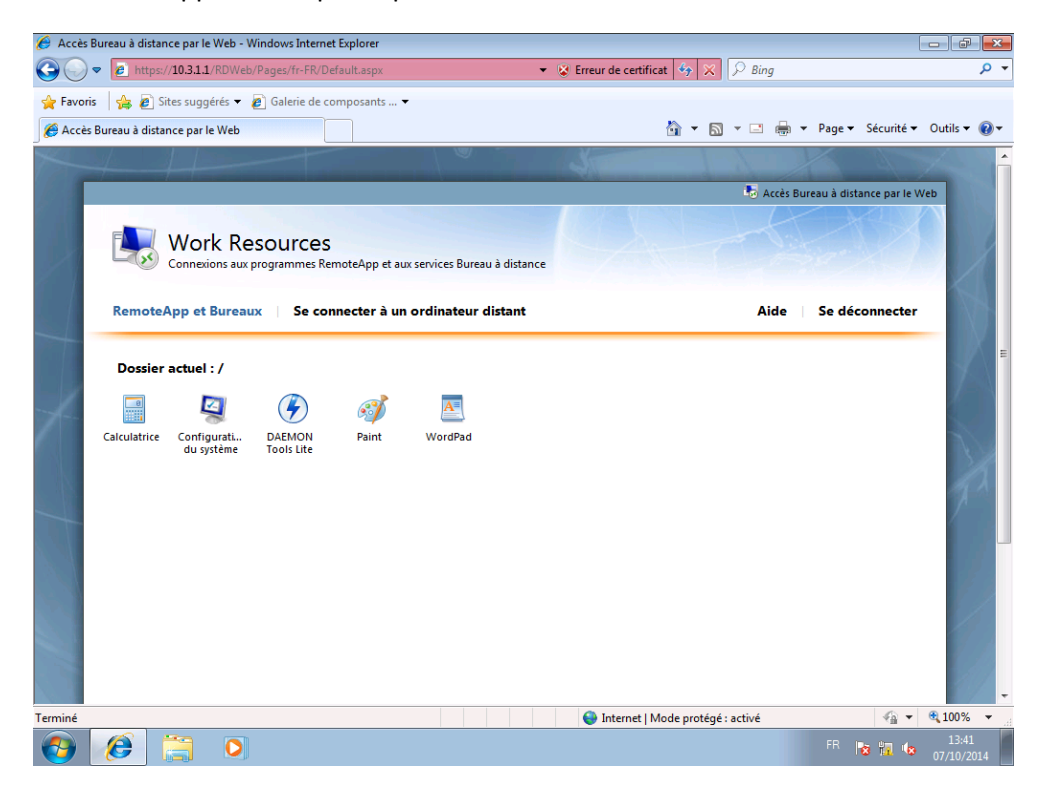

# <span id="page-22-0"></span>**IX. Etudier RemoteAPP (déployer des applications)**

- Déploiement d'application

Aller dans « Gestionnaire de Serveur », puis « Service Bureau à Distance », et dans « Collections » et pour finir dans votre « domaine »

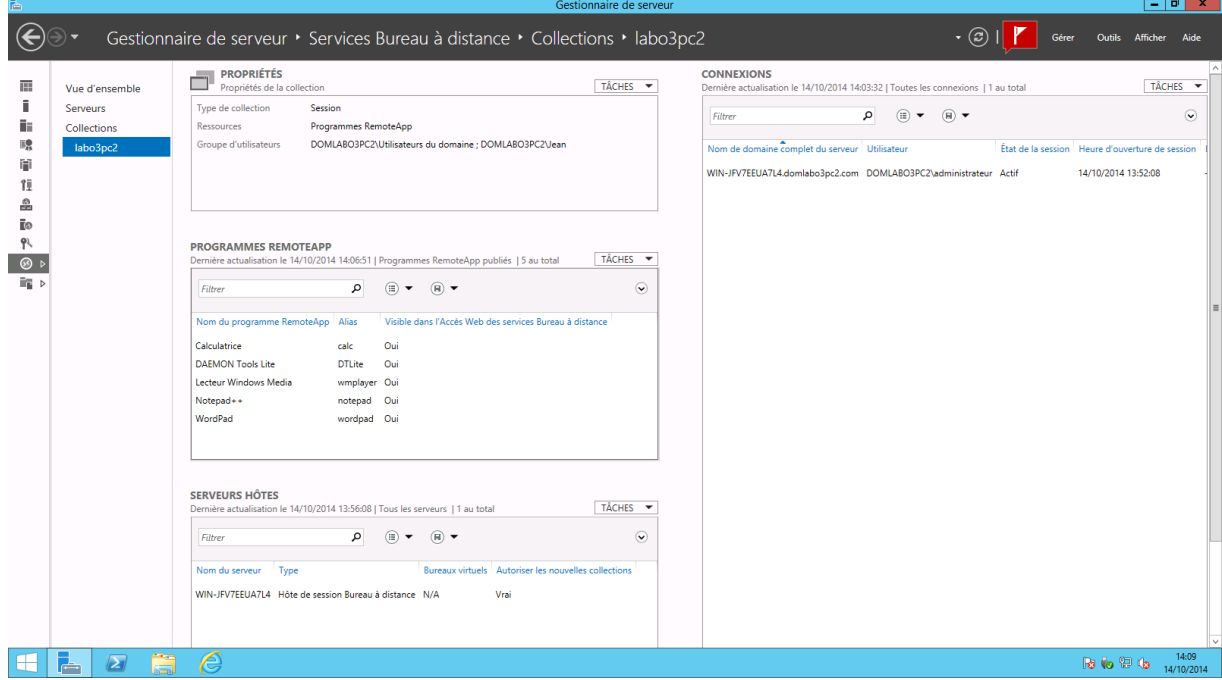

Aller dans « RemoteApp » et cliquer sur « Publier un Programm RemoteApp »

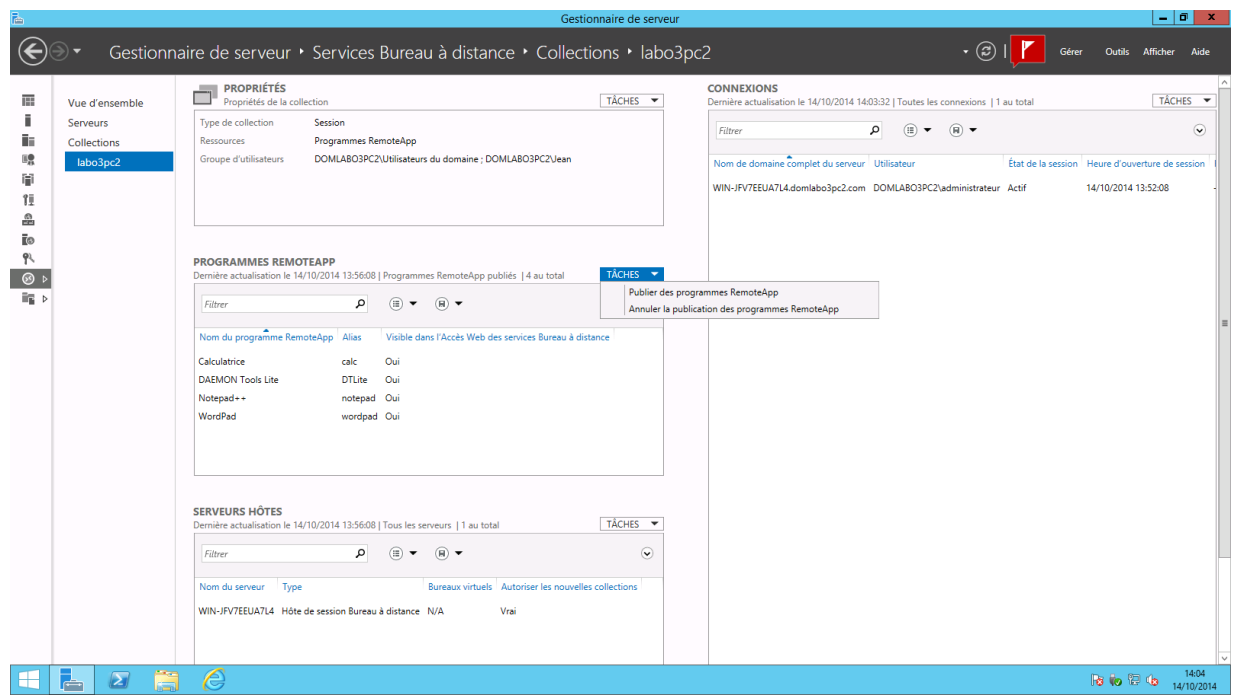

Sélectionner l'application en question et cliquer sur « Suivant ».

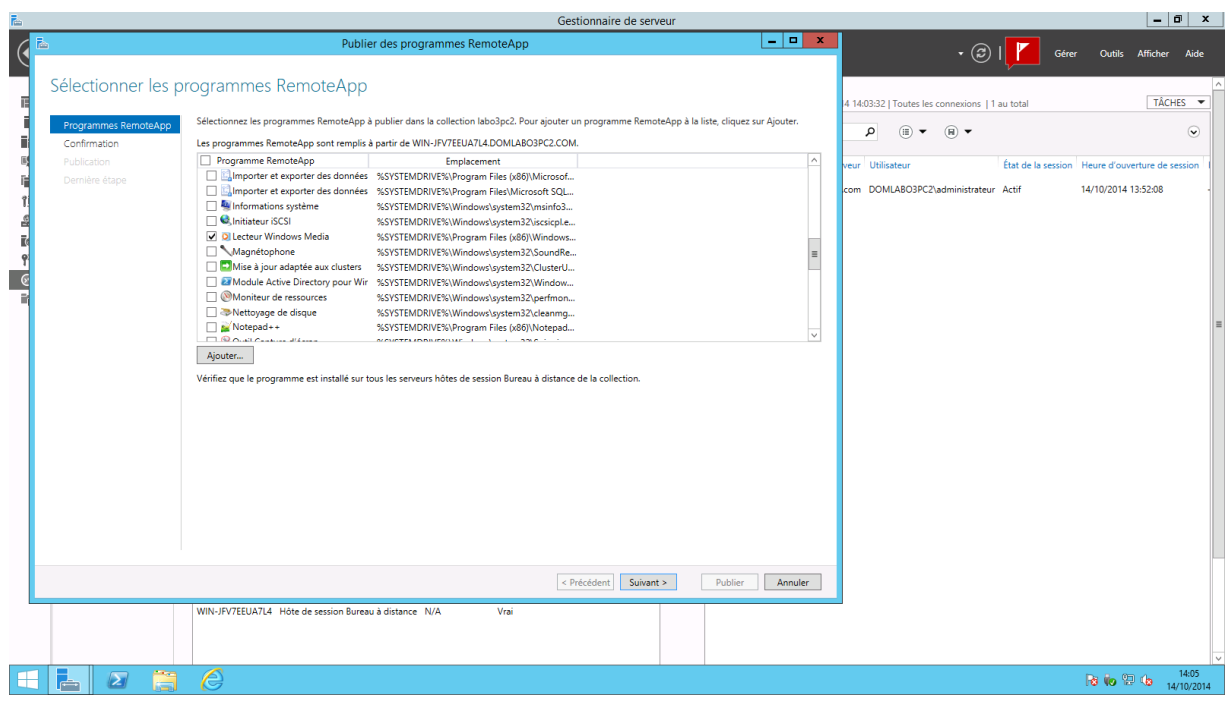

Cliquer sur « Publier ».

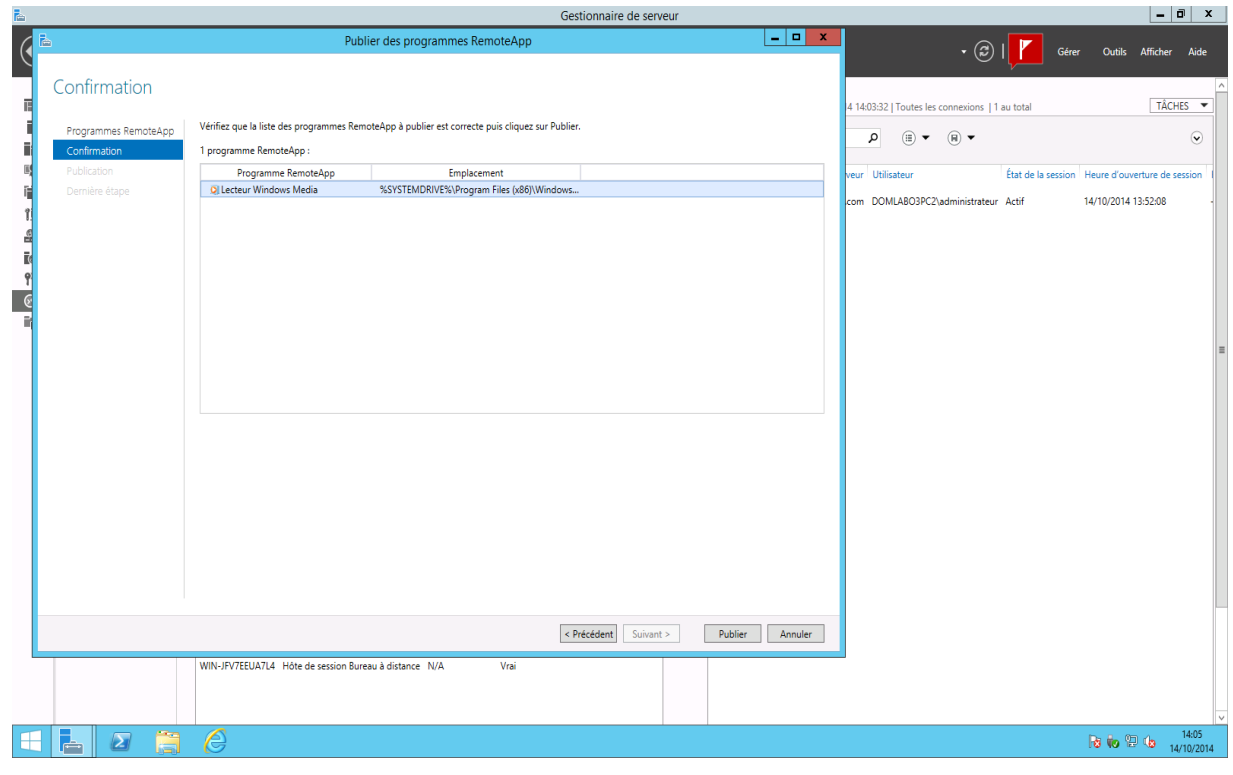

Terminer en cliquant sur « Fermer ».

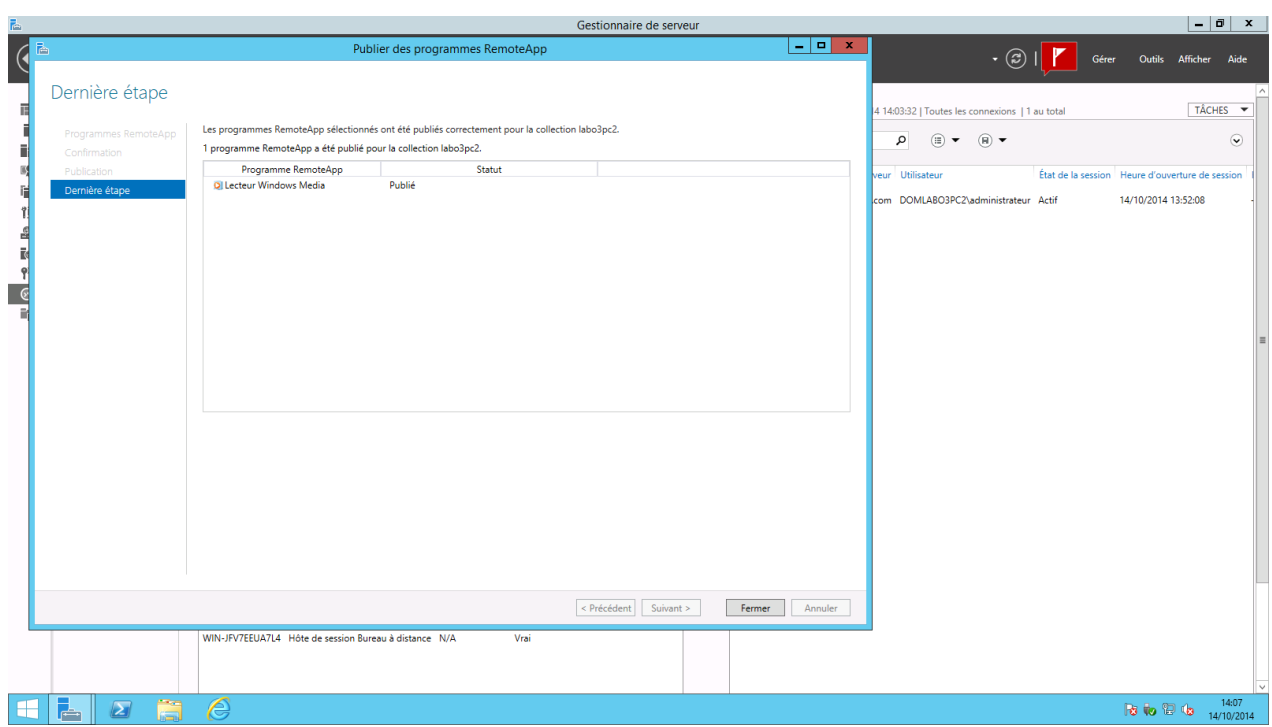

- Déploiement d'une application par défaut

Aller sur votre Seven. Démarrer la connexion au bureau à distance. Aller dans « Options » puis dans « Programmes ». Cocher la case « Démarrer le programme suivant lors de la connexion » puis mettre le chemin d'accès du fichier « .exe » du programme que vous souhaitez exécuter lors du démarrage de la connexion au bureau à distance. Terminer en cliquant sur « connexion ».

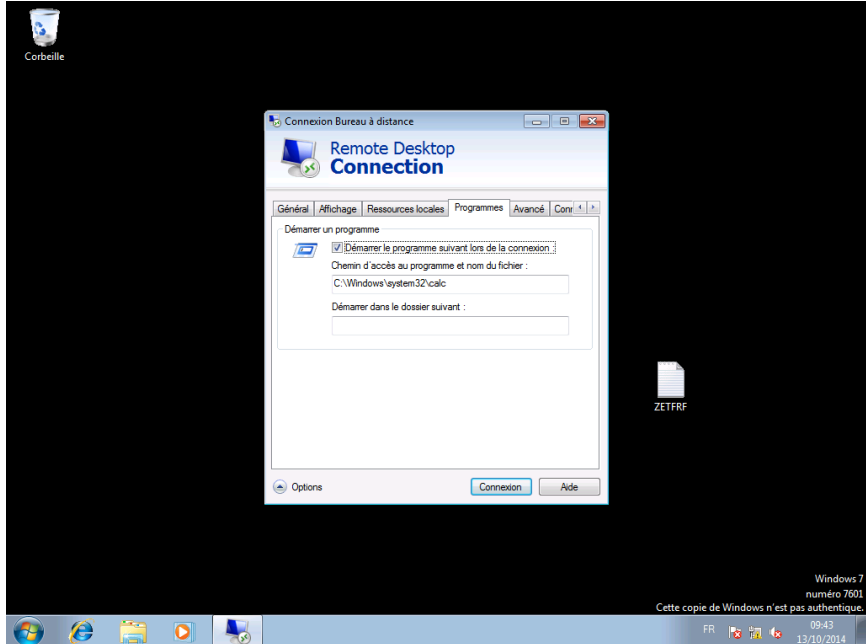

Voici l'application qui s'exécute lors du démarrage du bureau à distance.

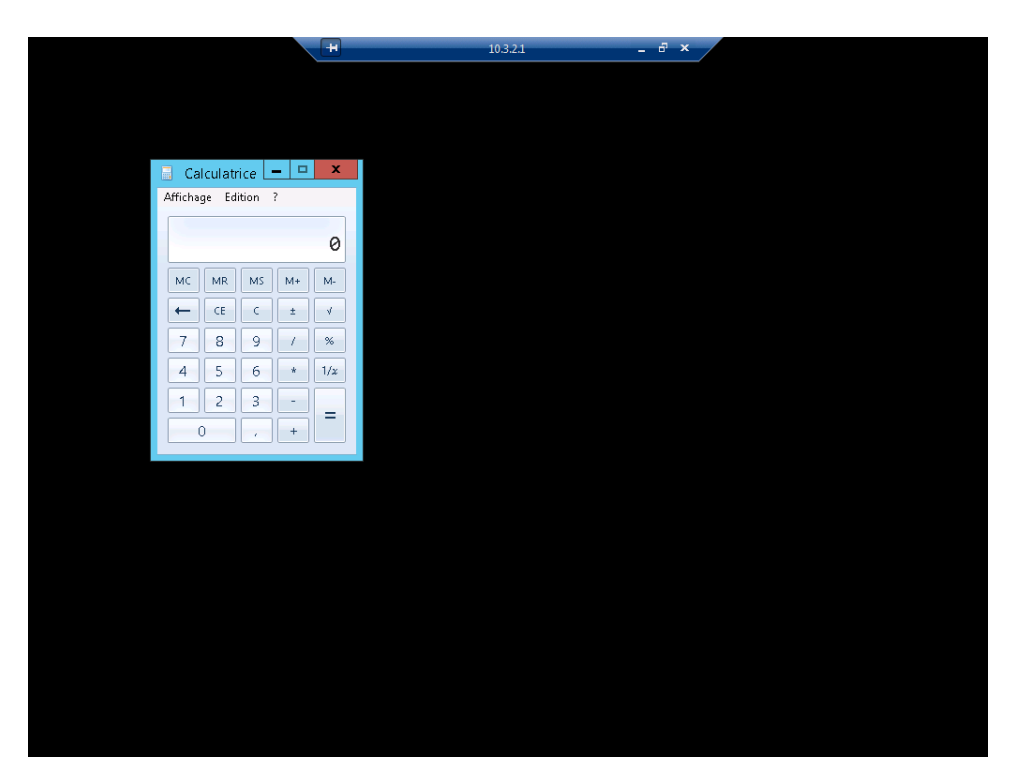

### <span id="page-26-0"></span>**X. Installer une imprimante sur un poste client physique et tester l'impression depuis la session TSE**

Brancher l'imprimante en réseau et la configurer.

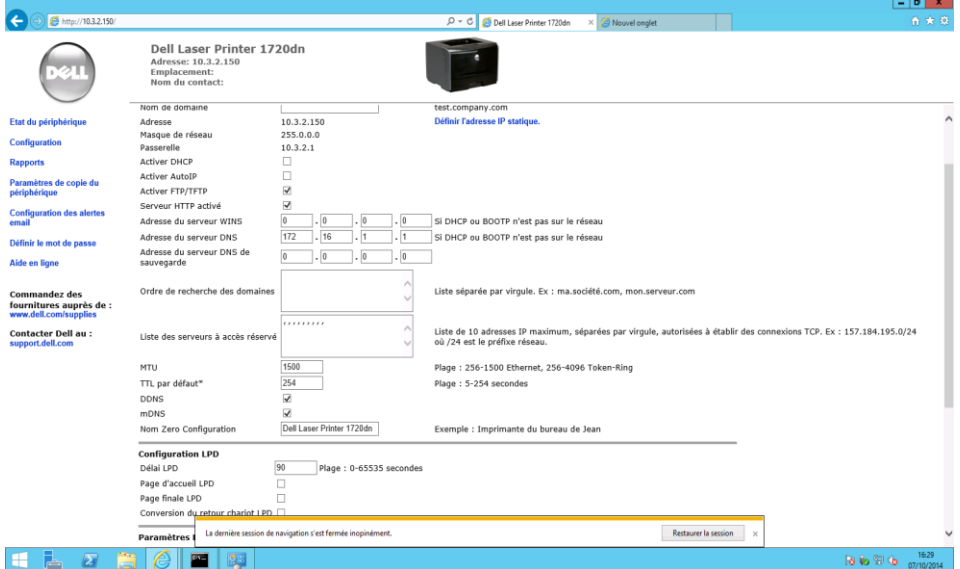

Effectuer la commande « ping » vers l'adresse que vous avez attribuée à l'imprimante. Comme on peut le voir nous avons réussi à pinger l'adresse de l'imprimante en réseau et l'imprimante apparaît dans les périphérique reconnus.

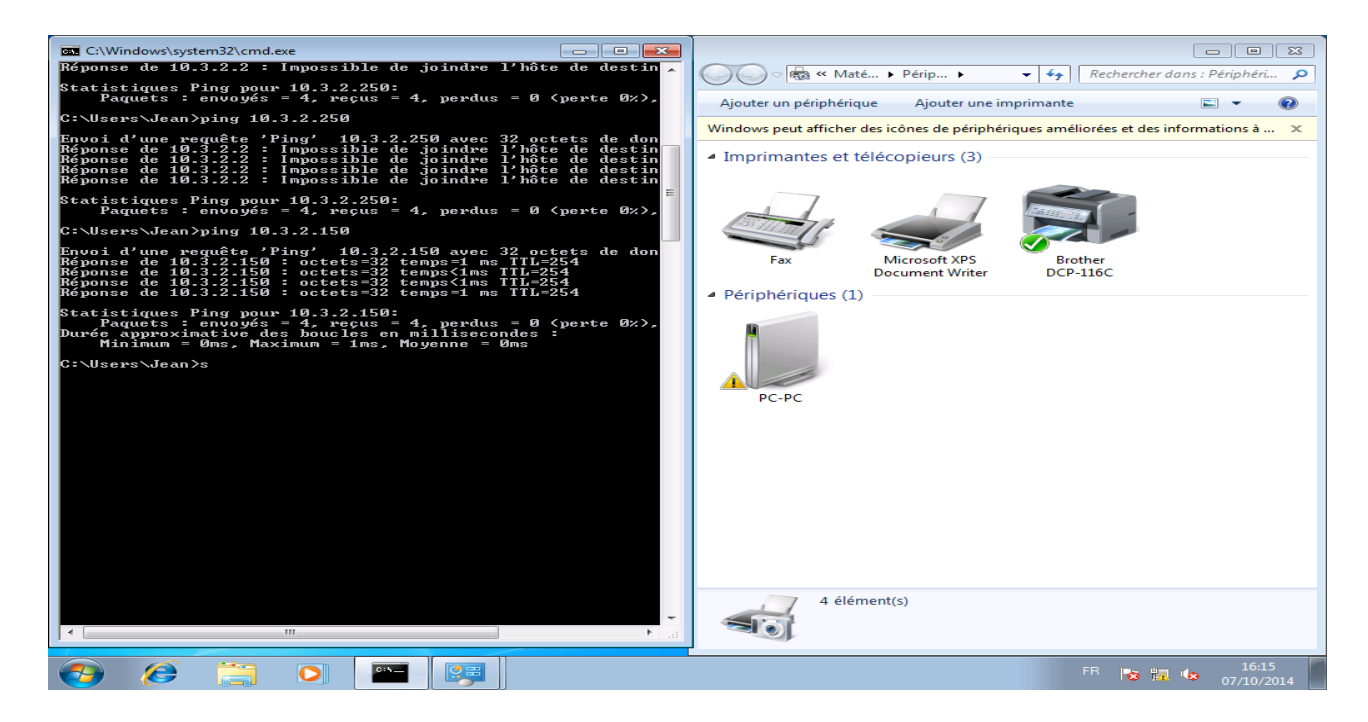

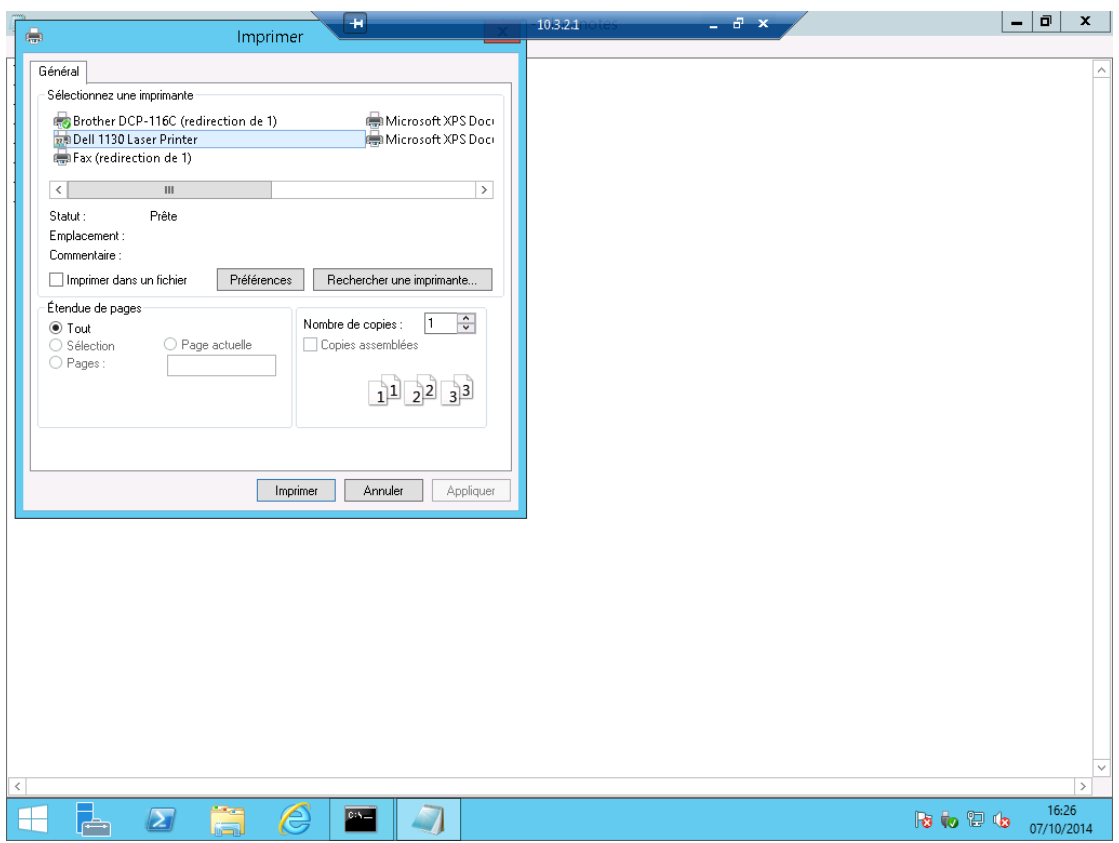

#### Ensuite, on a donc lancés l'impression d'une page test.

# <span id="page-28-0"></span>**XI. Chercher une architecture identique chez Linux**

- Installation et configuration de Remmina

Installation de visionneur de bureaux à distants : Remmina.

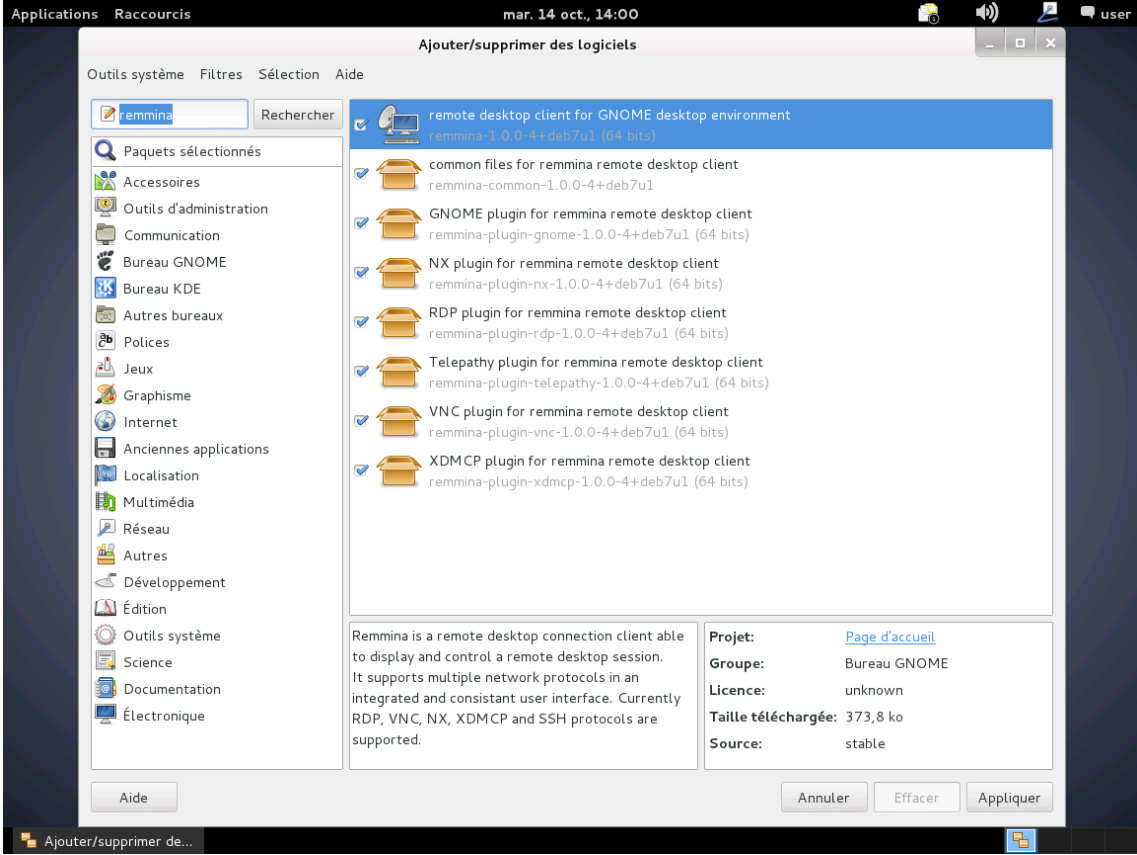

Interface de Remmina.

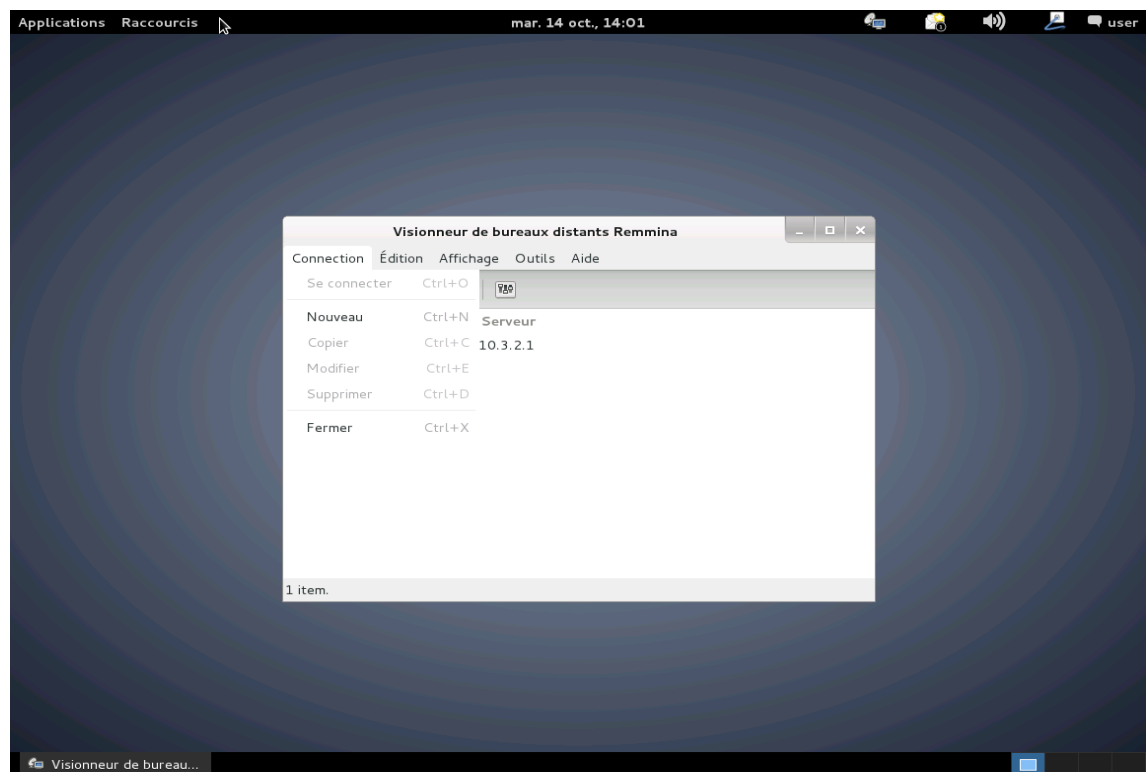

Configuration de Remmina.

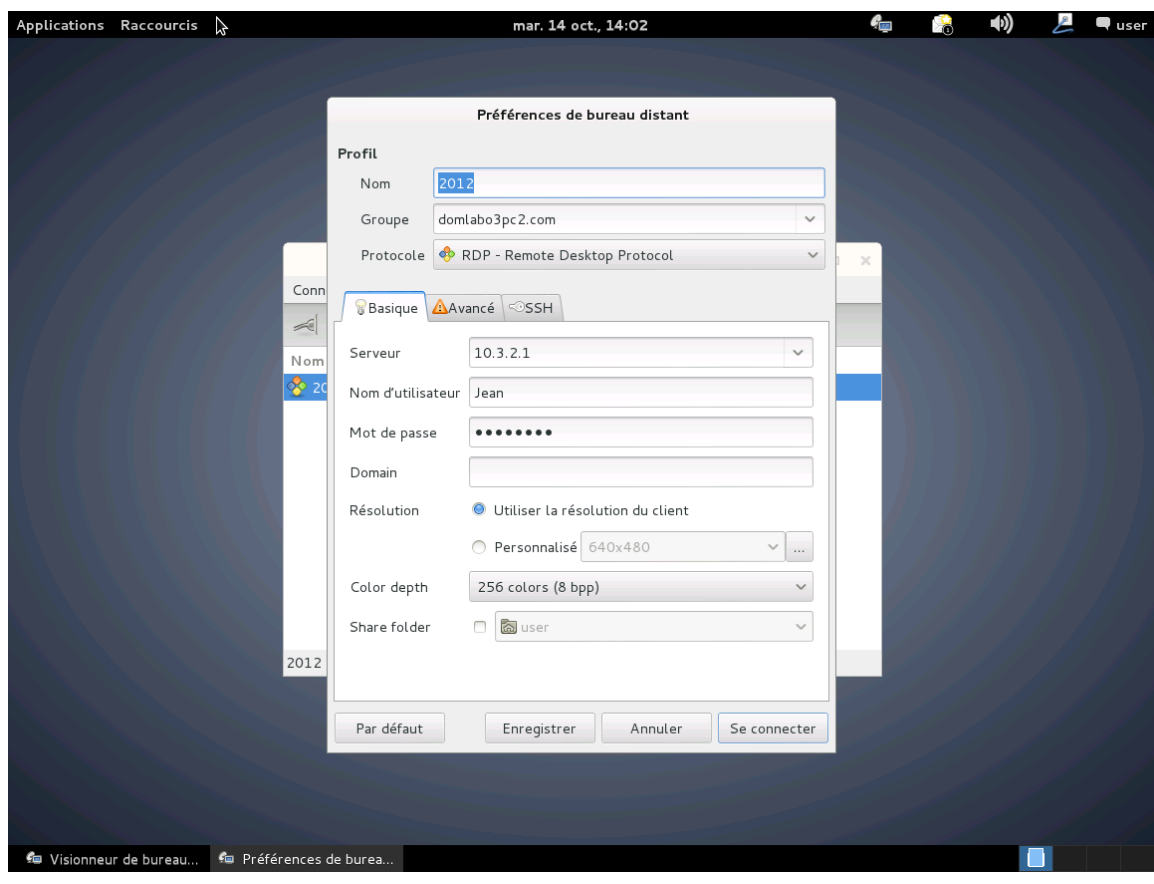

- Installation de Xrdp et ajout d'un utilisateur

Installation de « Xrdp » en ligne de commande.

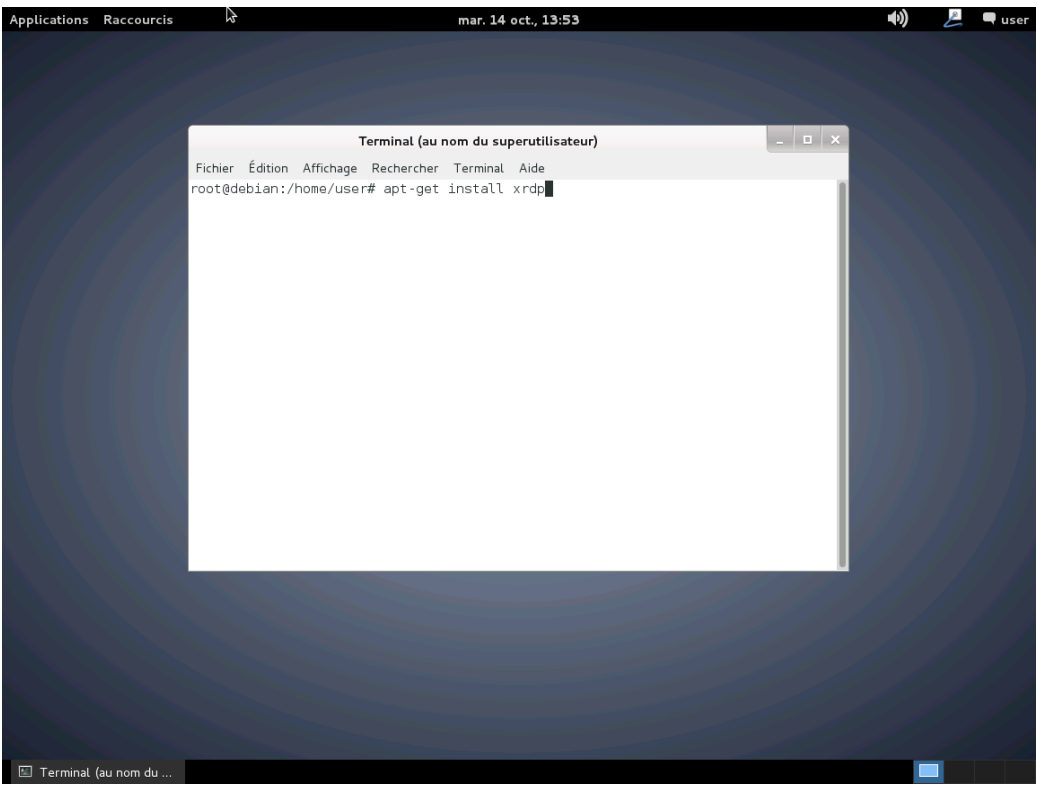

Ajout d'un utilisateur en ligne de commande.

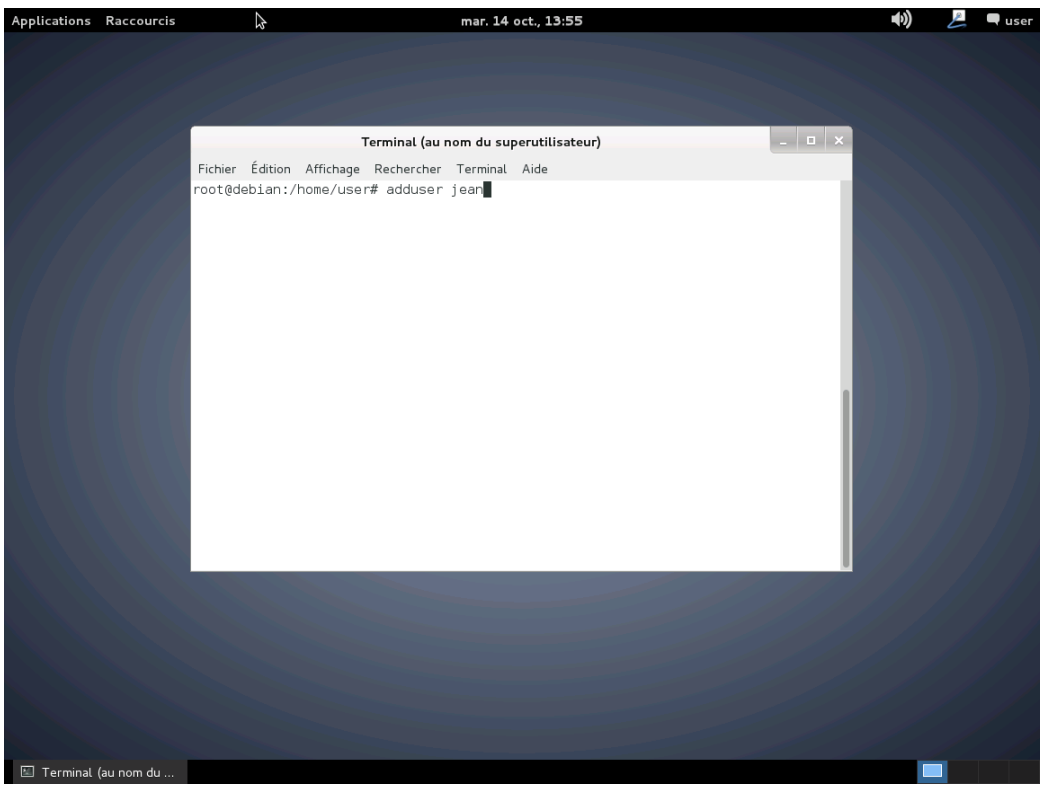